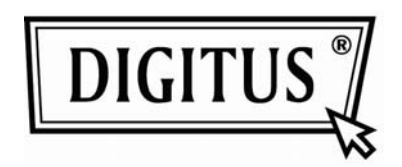

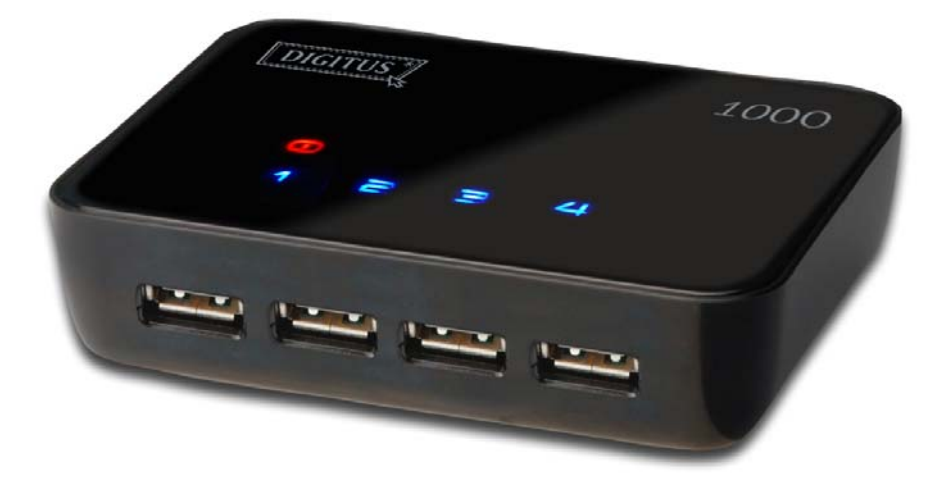

# **Manual de instruções do Servidor USB**

Copyright © 2010

REV: 1.1

## **Observação referente a direitos de autoria**

Direitos de autoria incorporados em 2010. Todos os direitos reservados.

## **Declaração**

A empresa não se responsabiliza por omissões ou erros técnicos ou editoriais contidos aqui; nem por danos incidentais ou consequentes do posicionamento deste material, sua performance ou mesmo a utilização deste produto.

A empresa reserva-se o direito de alterar as especificações do produto sem aviso prévio. As informações neste documento podem mudar sem aviso prévio.

## **Marcas registadas**

Microsoft, Windows XP, Windows VISTA e Windows 7 são marcas registadas da Microsoft Corporation. Todas as outras marcas e nomes de produtos mencionados aqui podem ser marcas registadas de seus respectivos proprietários.

Os clientes devem certificar-se de que a utilização deste produto não infrinja quaisquer direitos de patente. As marcas registadas mencionadas nesta publicação foram emitidas somente com o propósito de identificação e são propriedade de suas respectivas empresas.

# Índice

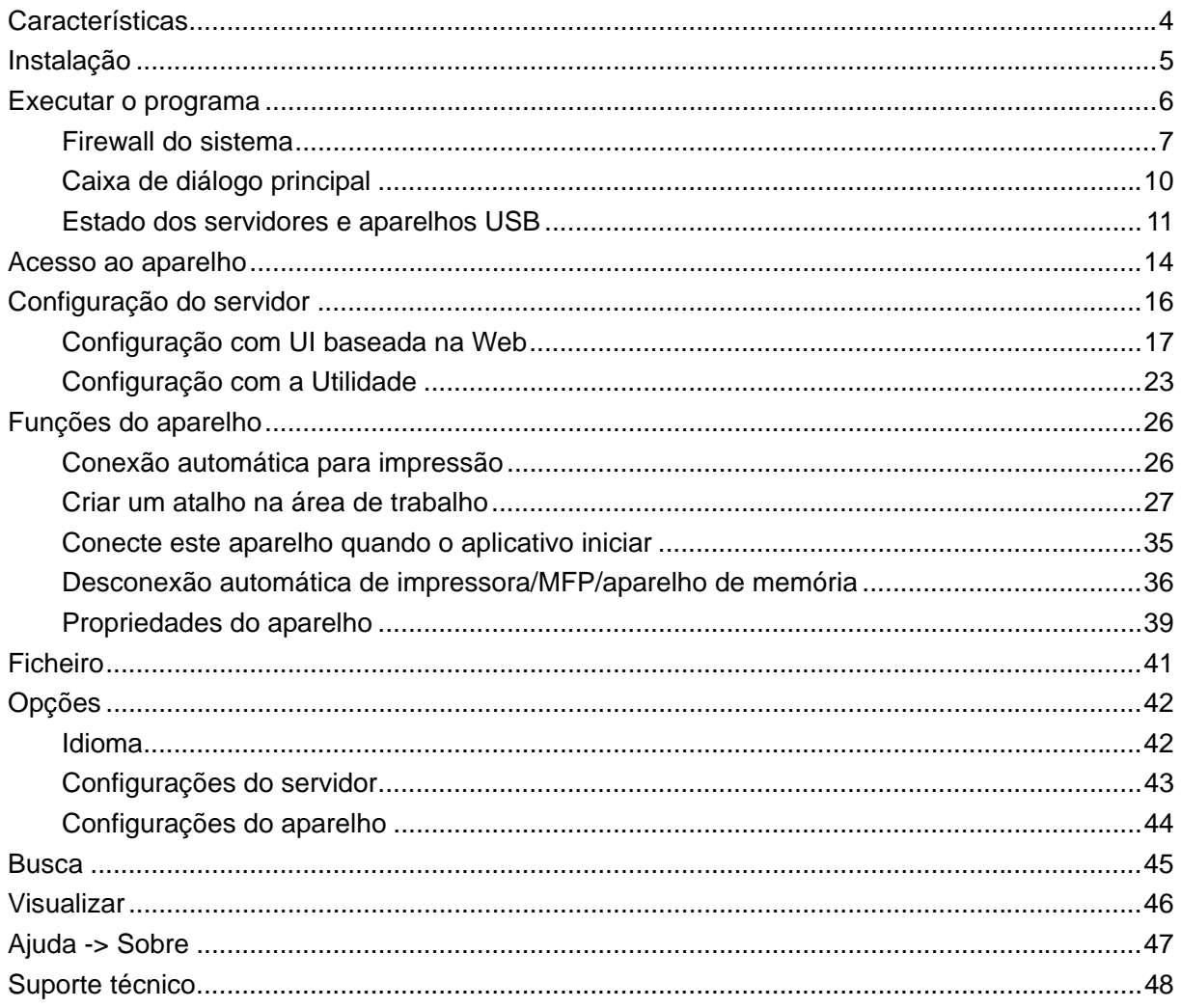

## **Características**

- Gestão remota e centralizada do servidor USB
- Monitorização remota e centralizada do estado do servidor USB
- Gestão remota e centralizada do aparelho USB
- Monitorização remota e centralizada do estado do aparelho USB

## **Instalação**

Para instalar o programa do servidor USB, clique duas vezes no ficheiro de instalação do servidor USB.

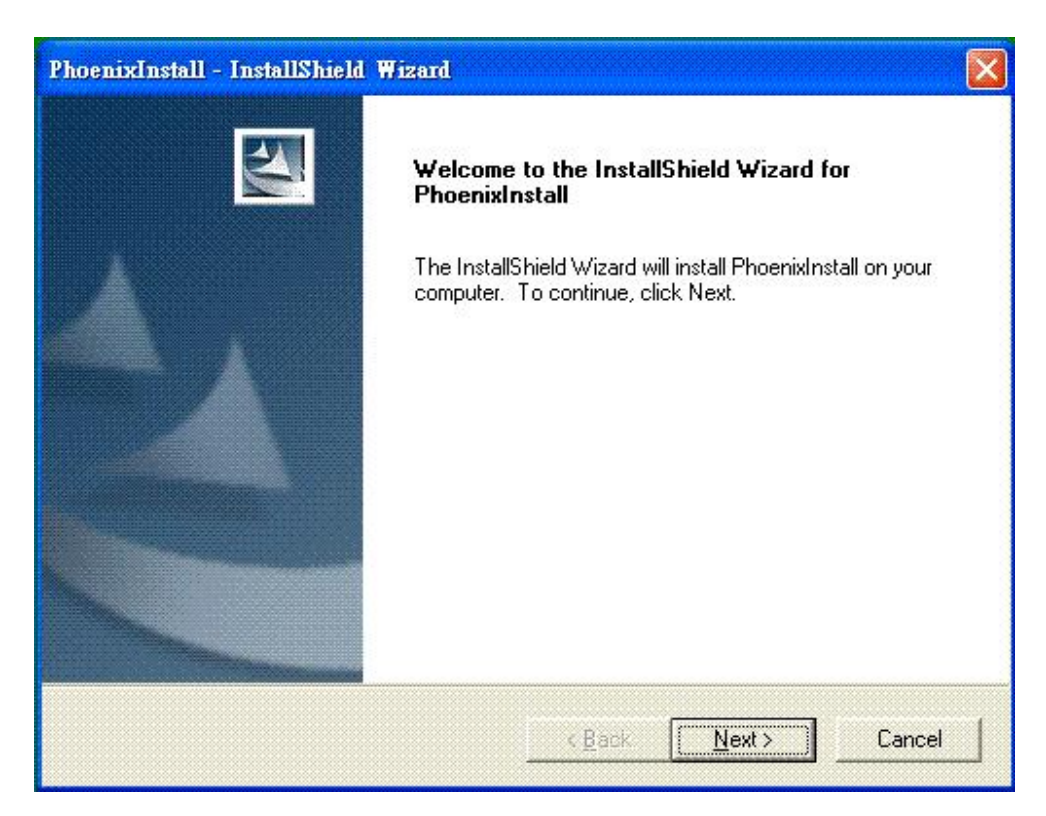

Então, siga as instruções de instalação para completar o processo.

**Reinicie o sistema como pedido pelo instalador no fim do processo, do contrário o programa pode não rodar adequadamente.** 

## **Executar o programa**

Para iniciar o programa do servidor USB, clique duas vezes no ícone de atalho do servidor USB

na área de trabalho.

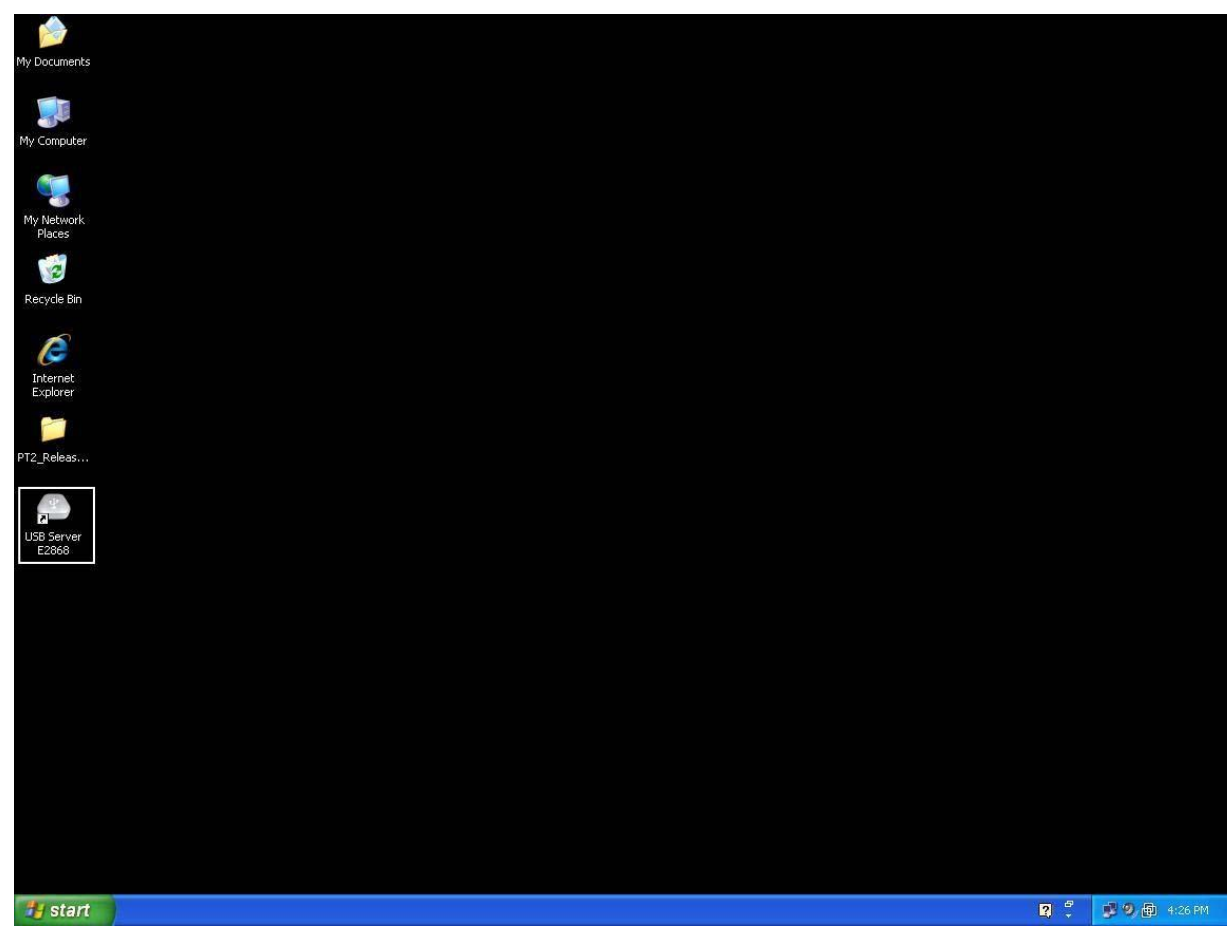

Isto fará com que a caixa de diálogo principal apareça, como mostrado abaixo.

### **Firewall do sistema**

Ao iniciar o programa pela primeira vez, o seu sistema Windows pedirá acesso ao Firewall. O programa deve ser desbloqueado ou concedido acesso, do contrário não funcionará corretamente.

**Alerta de acesso do Firewall do Windows XP** 

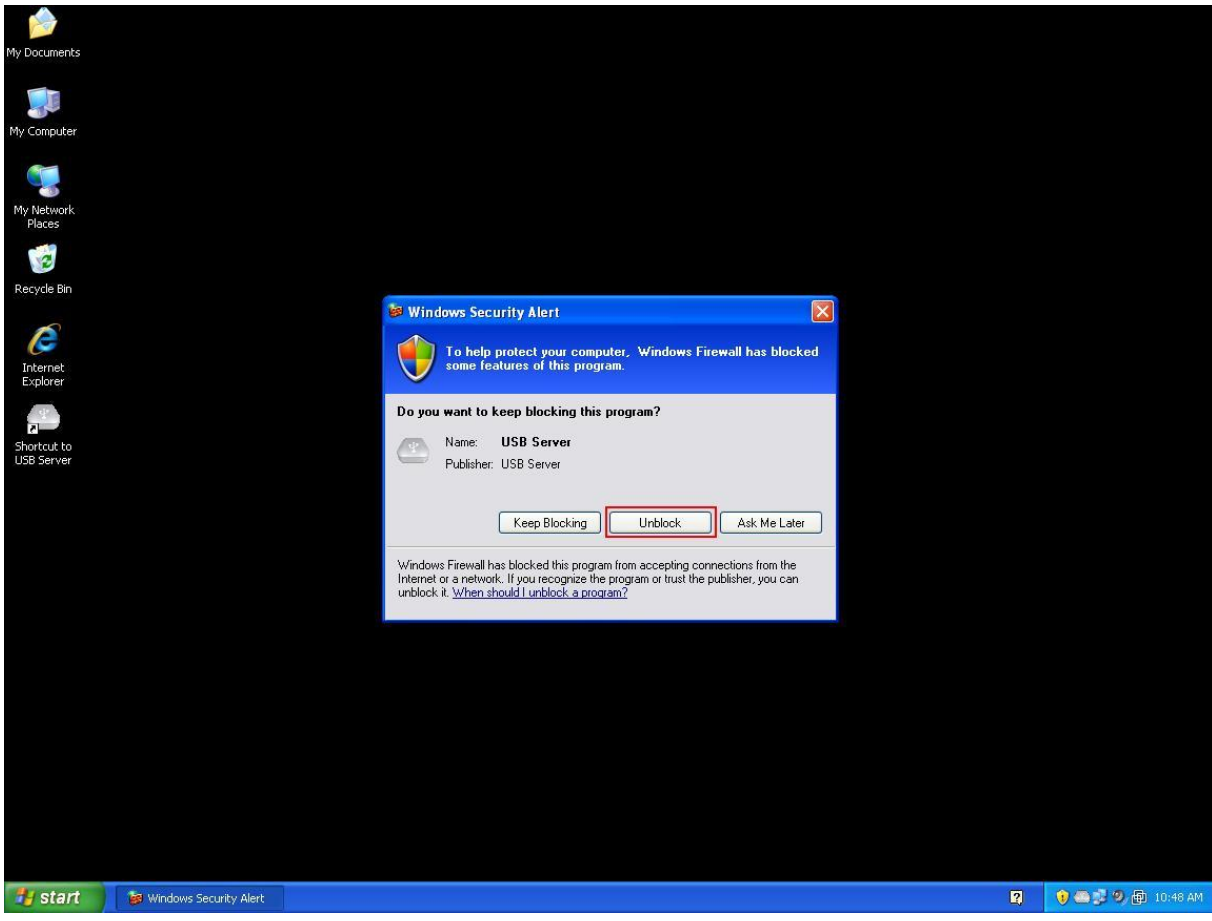

O programa deve ser "desbloqueado".

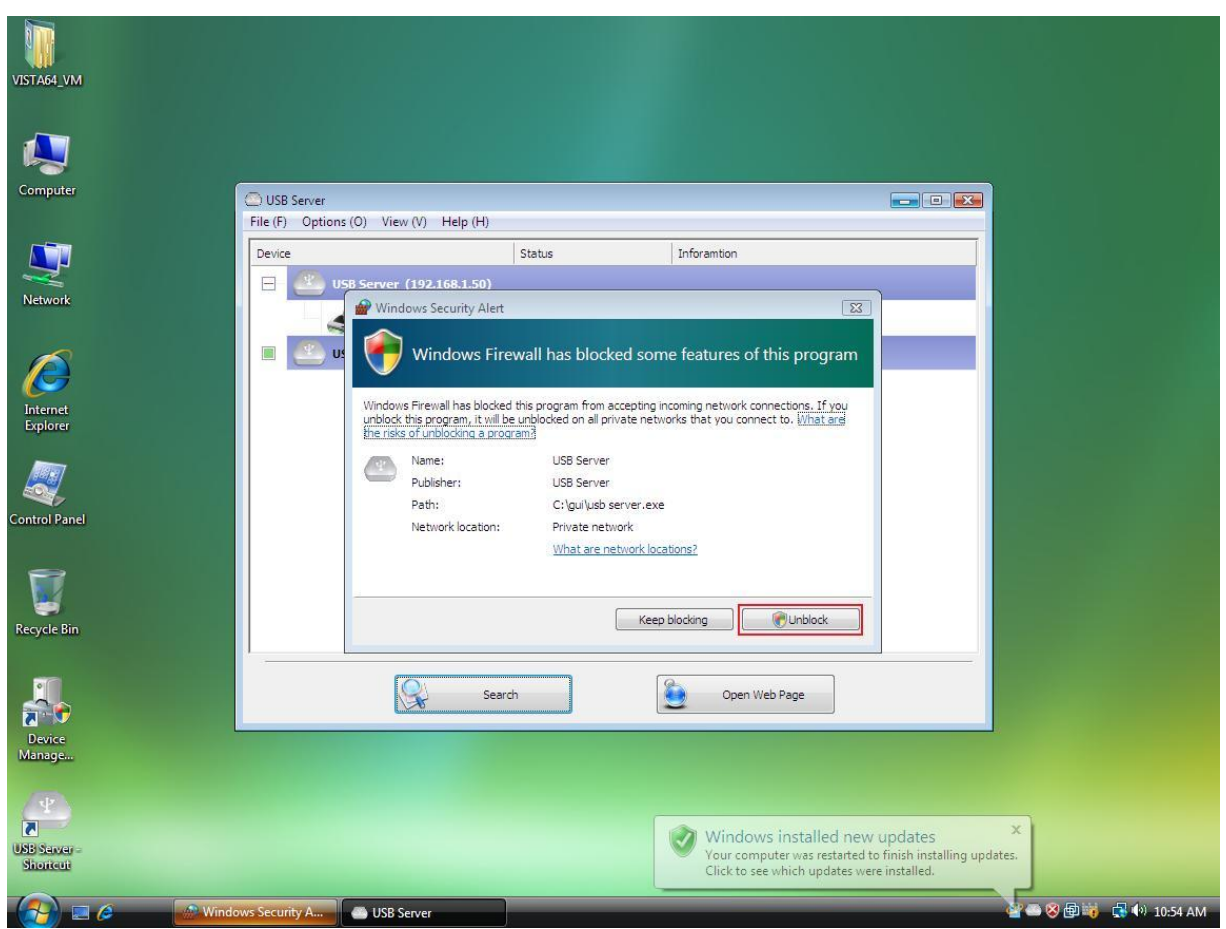

#### **Alerta de Firewall do Windows Vista**

Se o seu sistema for o Windows Vista, o programa deve ser "desbloqueado".

#### $\begin{array}{c}\n\hline\n\downarrow \\
\hline\n\downarrow\n\end{array}$ **Computer** USB Server File (F) Options (O) View (V) Help (H) **Sand**<br>Recycle Bin Device Status Inforamtion  $\equiv$  $\overline{\mathbb{Z}}$ Windows Security Alert Windows Firewall has blocked some features of this program m C<br>Extended<br>Panel ne features of USB Server on all public and private networks Name: **USB Server** Publisher: USB Server  $\begin{tabular}{|c|c|} \hline \quad \quad & \quad \quad \\ \hline \quad \quad & \quad \quad \\ \hline \quad \quad & \quad \quad \\ \hline \quad \quad & \quad \quad \\ \hline \quad \quad & \quad \quad \\ \hline \quad \quad & \quad \quad \\ \hline \quad \quad & \quad \quad \\ \hline \quad \quad & \quad \quad \\ \hline \end{tabular}$ Path: C:\gui\usb server.exe w USB Server to communicate on these networks: Private networks, such as my home or work network Public networks, such as those in airports and coffee shops (not recommended<br>because these networks often have little or no security)  $\overline{\mathbf{A}}$ What are the risks of allowing a program through a firewall? s<br>Sein **Allow access**  $\mathbb{G}$ Search Open Web Page B  $\overline{4}$   $\overline{10:59 \text{ AM}}$  $\bullet$  $\sqrt{10}$  $\mathcal{F}$ F

#### **Alerta de Firewall do Windows 7**

Se o seu sistema for o Windows 7, clique em "Permitir acesso" ao ver esta alerta.

Após fazer isto uma vez, o sistema gravará suas configurações e não lhe pedirá permissão novamente na próxima vez que executar o programa.

### **Caixa de diálogo principal**

Após iniciar o programa e conceder acesso a ele através do firewall, aparecerá esta caixa de

diálogo principal.

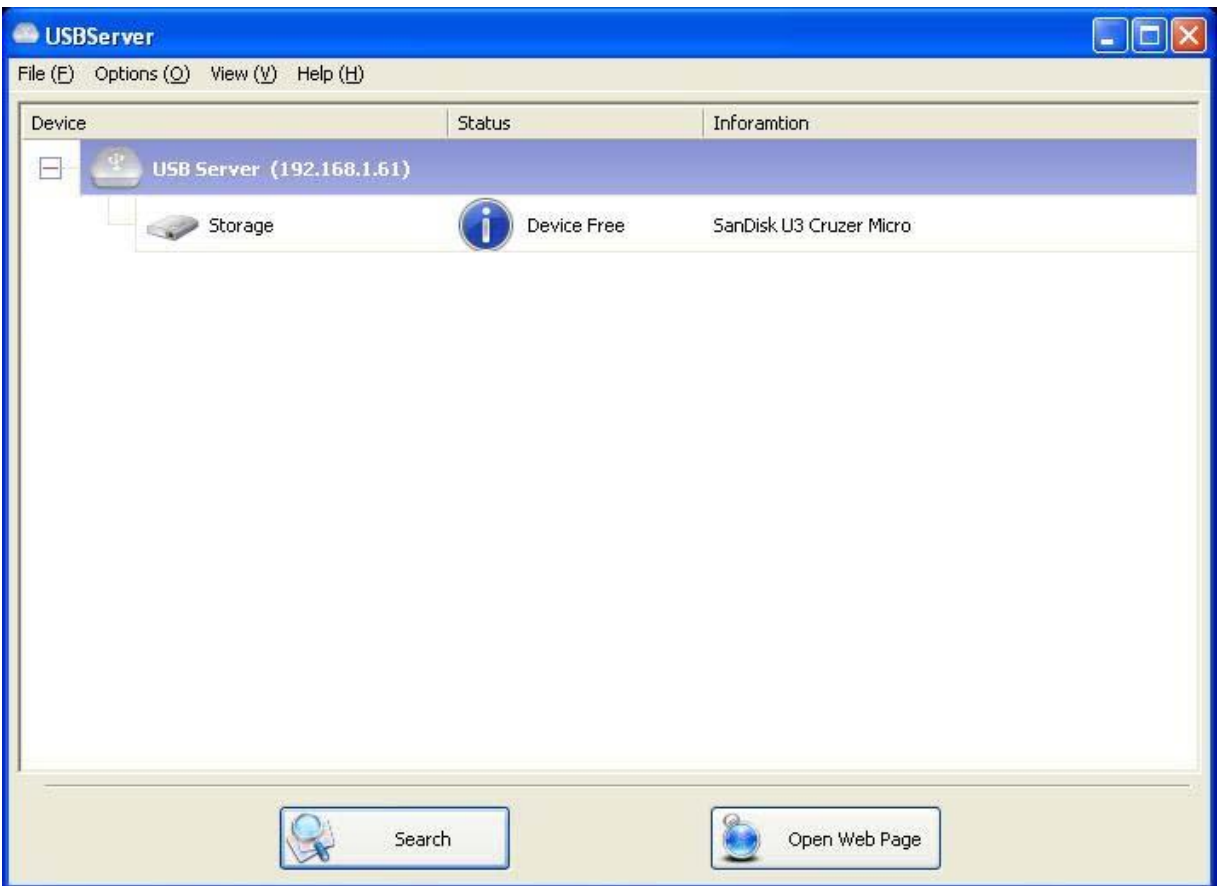

A caixa de diálogo principal é composto por um **Menu de Controlo** (Ficheiro, Opções, Visualizar e Ajuda), uma visão ramificada no meio que mostra uma lista de todos os servidores e aparelhos descobertos na rede, um botão de **Busca** para obter o estado atual de todos os servidores e aparelhos USB, e um botão que alterna entre **Abrir página na Web** e **Conectar aparelho**, dependendo do que for selecionado na lista ramificada. O botão **Abrir página na Web** muda para **Conectar aparelho** quando um aparelho for selecionado.

#### **Estado dos servidores e aparelhos USB**

A visão ramificada informa-lhe o estado de todos os servidores e aparelhos USB descobertos na rede. Um servidor USB inacessível pode aparecer ou não na lista. Pode estar desconectado da rede, desligado ou a apresentar outras dificuldades técnicas. O aparelho pode estar num dos estados a seguir, e há operações diferentes que podem ser realizadas em cada um dos estados. Cada estado é representado por um ícone específico.

#### **Aparelho livre**

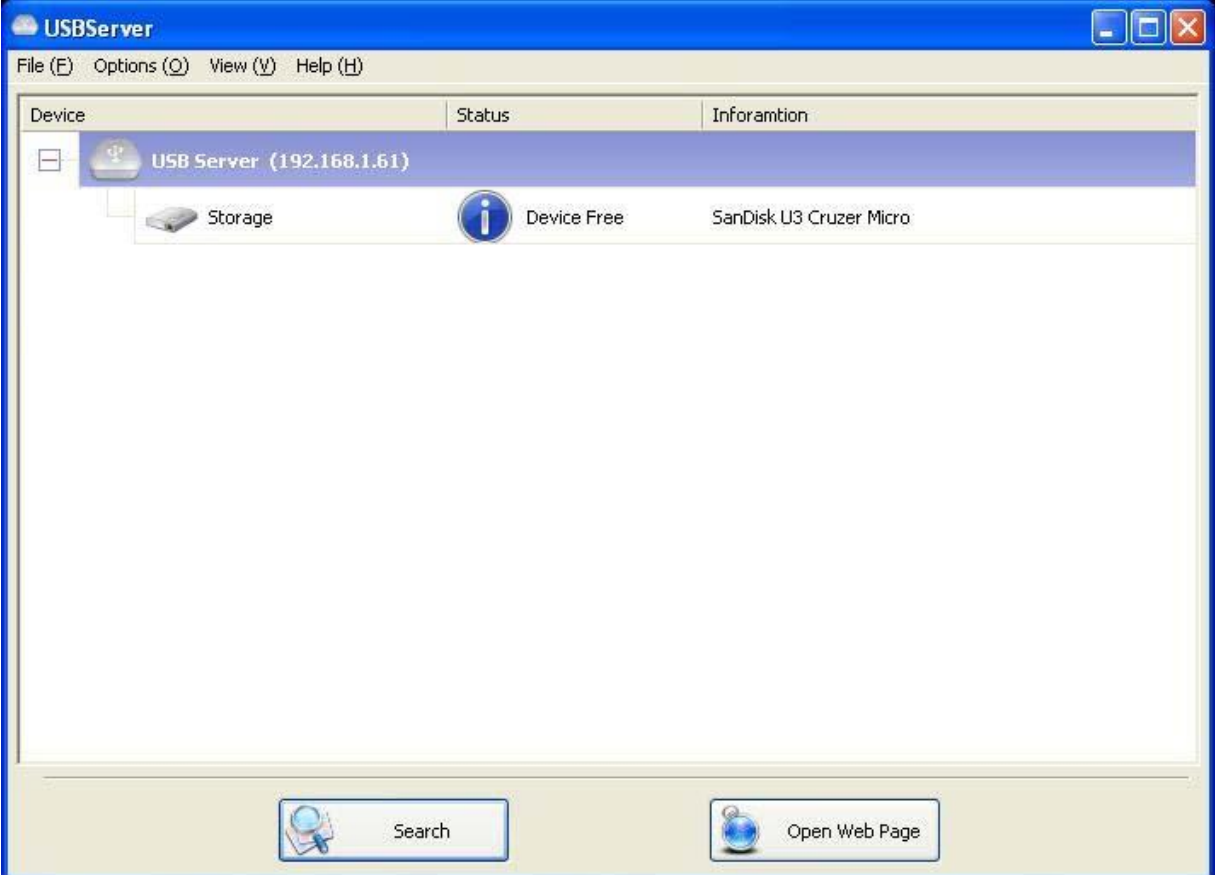

Um aparelho no estado **Aparelho livre** está desocupado e pronto para ser conectado.

#### **Ocupado por si próprio**

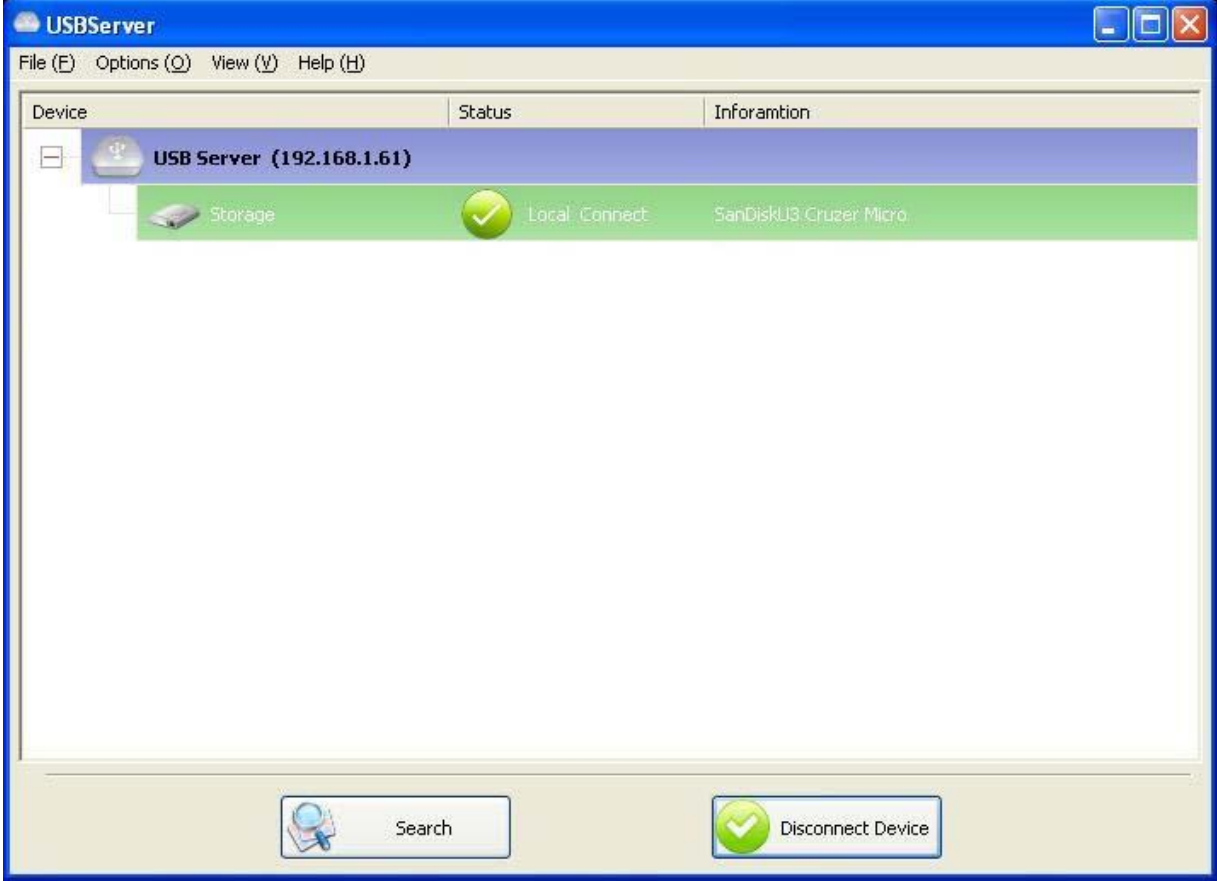

Quando um aparelho está **Conectado**, o ícone verde transforma-se num ícone alaranjado para

indicar o estabelecimento da conexão.

#### **Ocupado por outro utilizador**

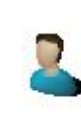

Este ícone de estado indica que o aparelho está ocupado por outro utilizador em sua rede e não é possível conectar-se a ele no momento.

#### **Aparelho em segmento diferente**

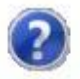

Este ícone com sinal de interrogação indica que o endereço IP do servidor está num segmento de rede diferente do seu PC. NÃO será possível conectar-se a um aparelho neste estado no servidor. Verifique as configurações de rede. Ainda é possível alterar suas configurações de rede.

#### **Aparelho incompatível**

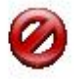

Alguns aparelhos não são compatíveis com o servidor USB. Estes aparelhos serão identificados com um ícone de sinal de pare, como mostrado acima. Obviamente, a conexão com aparelhos incompatíveis não é permitida.

## **Acesso ao aparelho**

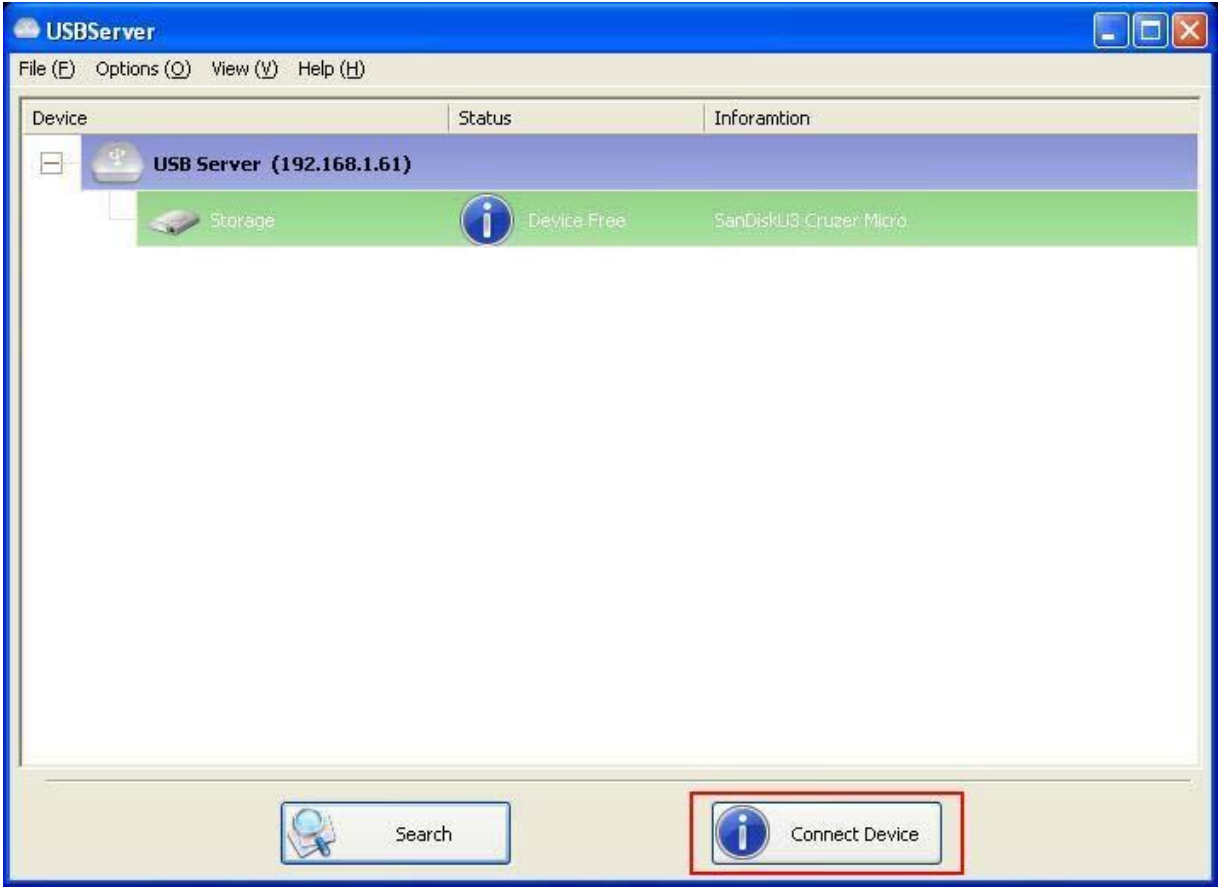

Para conectar-se a um aparelho USB, selecione-o na lista ramificada e clique no botão **Conectar aparelho**, ou clique duas vezes. Este processo pode demorar de alguns segundos a alguns minutos, dependendo da complexidade do aparelho. **Em seguida, o aparelho USB conectado pode ser utilizado como se estivesse conectado à porta USB do seu computador diretamente.**

Se um aparelho conectado for selecionado, o botão **Conectar aparelho** é alterado para

# USBServer  $\Box$ o $\times$ File (E) Options (Q) View (V) Help (H) Device Status Inforamtion USB Server (192.168.1.61)  $\Box$ Storage Local Connect  $\mathbb{C}$ Search Disconnect Device

**Desconectar aparelho**:

Clique neste botão para liberar o aparelho selecionado para outros utilizadores. Quando o ícone mudar de volta, o aparelho terá sido desconectado e outros utilizadores poderão conectar-se a ele. **Esta operação é idêntica a desconexão de aparelhos USB da porta USB do seu PC.** 

## **Configuração do servidor**

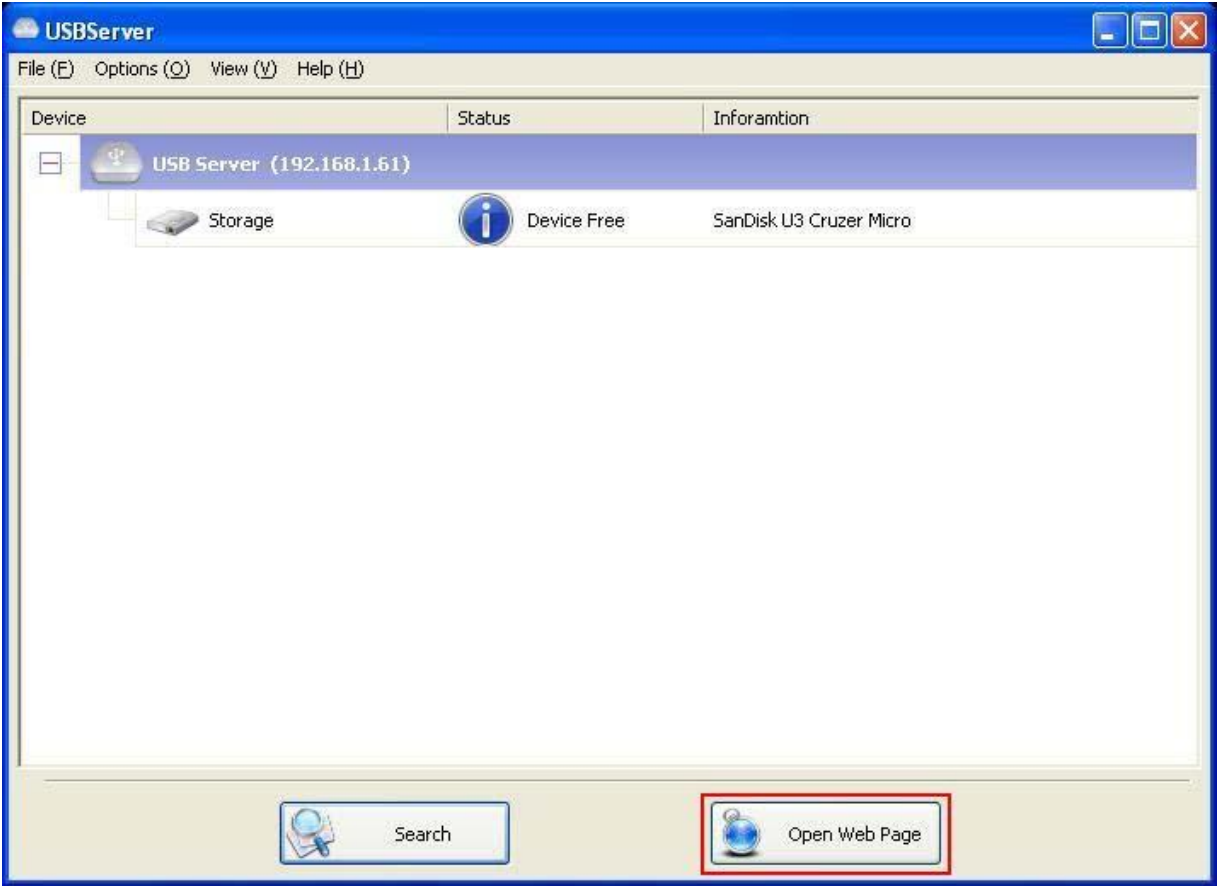

Permitimos que os utilizadores configurem os servidores USB através da UI baseada na Web.

Selecione o servidor alvo na lista ramificada e então clique no botão **Abrir página na Web** ou a mesma opção a partir dum clique com o botão direito no menu do ícone do servidor para abrir as configurações da UI baseada na Web.

### **Configuração com UI baseada na Web**

O seu navegador padrão será aberto e mostrará a configuração da UI baseada na Web do

servidor.

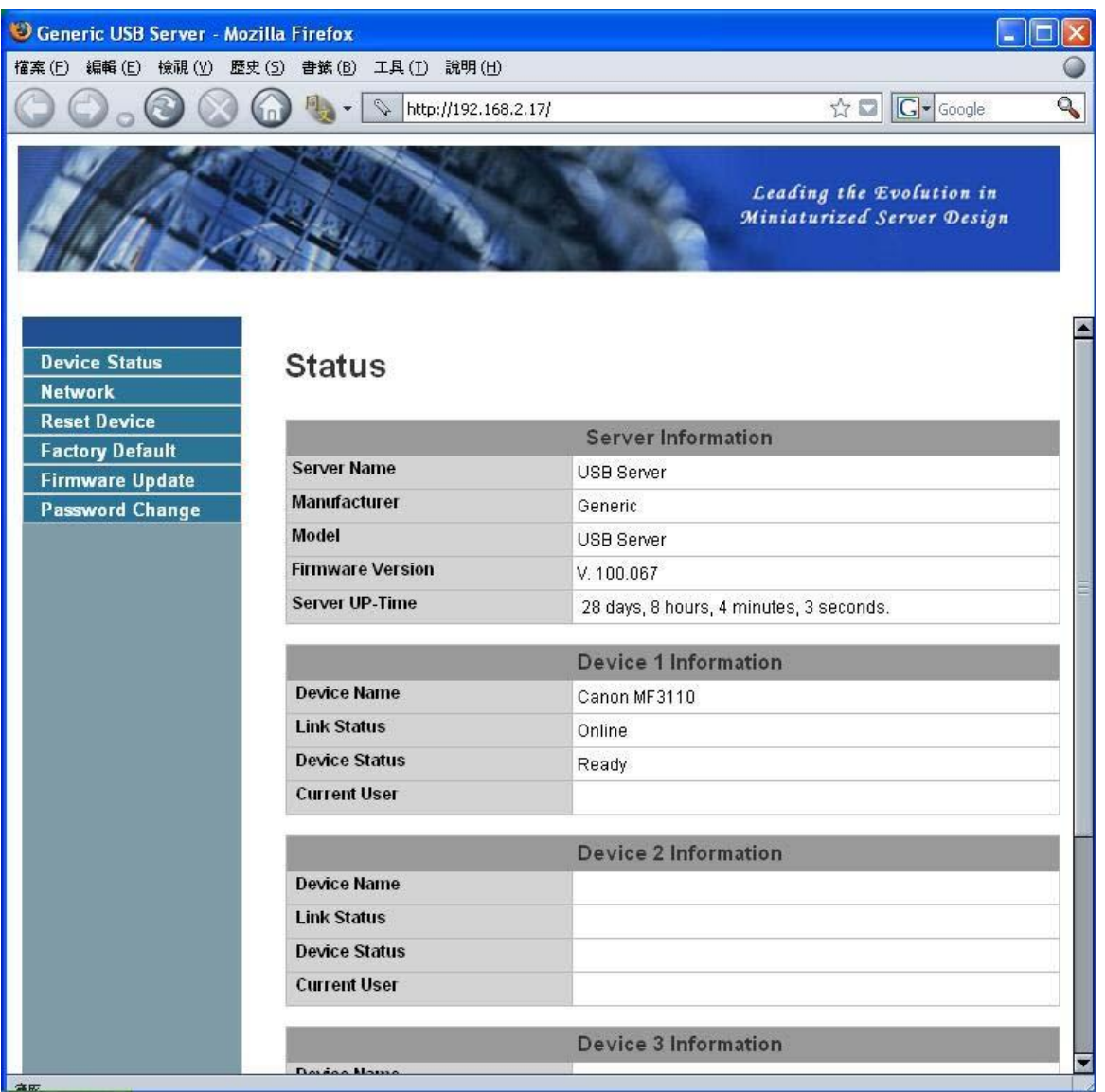

Esta é a página principal da configuração da UI. É possível verificar as informações importantes a respeito do servidor USB e do(s) aparelho(s) conectado(s) a ele. Cada uma das 6 conexões do lado esquerdo representa uma função. Clique em "Estado do aparelho" para voltar a esta página, e as outras 5 conexões levarão o utilizador a páginas com funções diferentes.

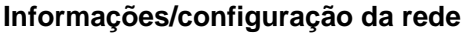

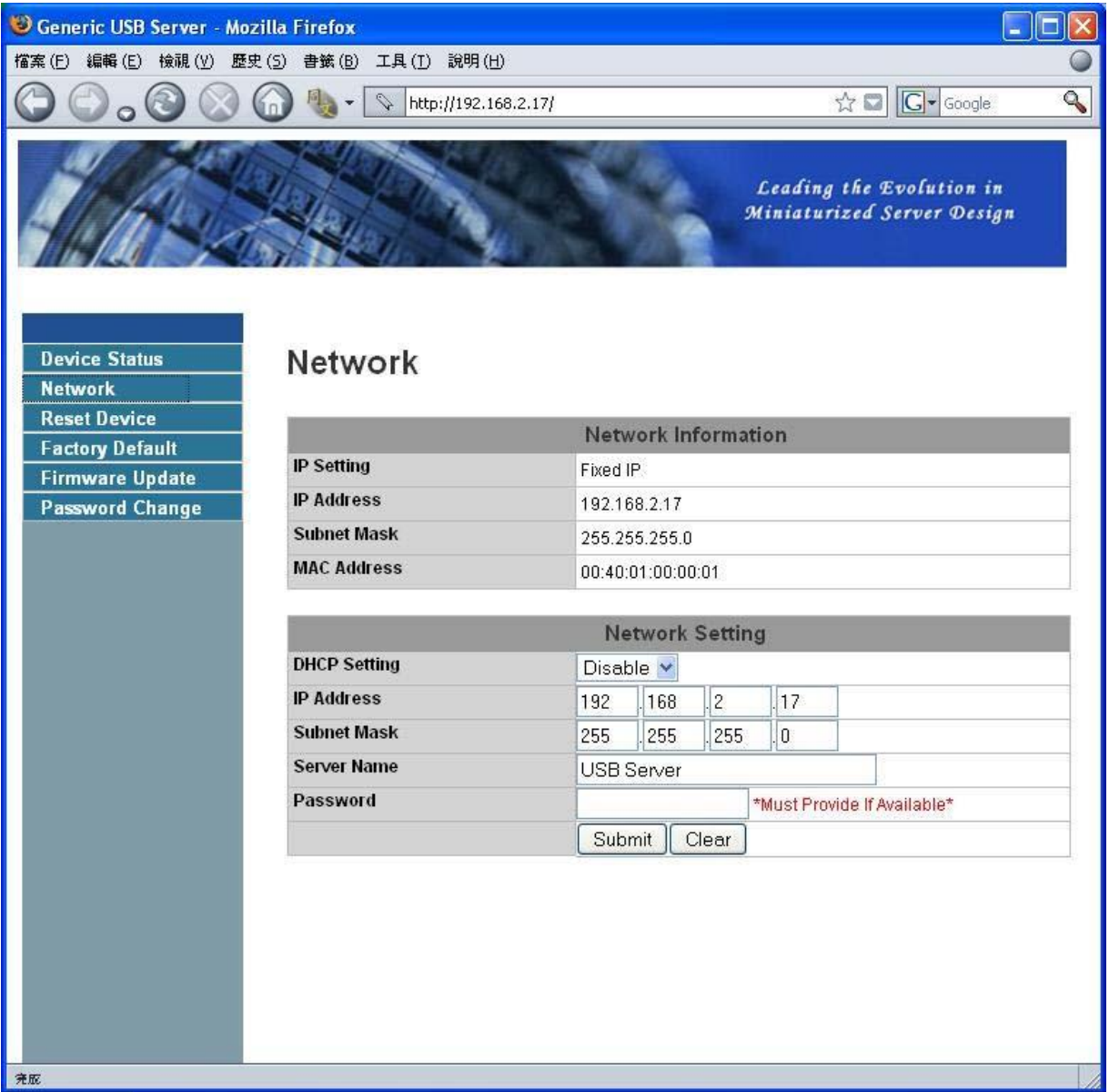

Esta página mostra as configurações atuais da rede do servidor e oferece conexões a páginas onde ações especiais podem ser realizadas. É possível alterar as configurações da rede de acordo com suas necessidades. Entretanto, lembre-se de que se quiser atribuir um IP estático a este servidor, desative a opção DHCP. Quando terminar, clique no botão "Enviar" e reinicie o servidor.

**OBSERVAÇÃO: se houver aparelho(s) conectado(s) ao servidor, não será possível configurá-lo para evitar interrupções de tarefas em andamento.** 

#### **Reiniciar servidor**

Clique nesta opção para entrar na página abaixa:

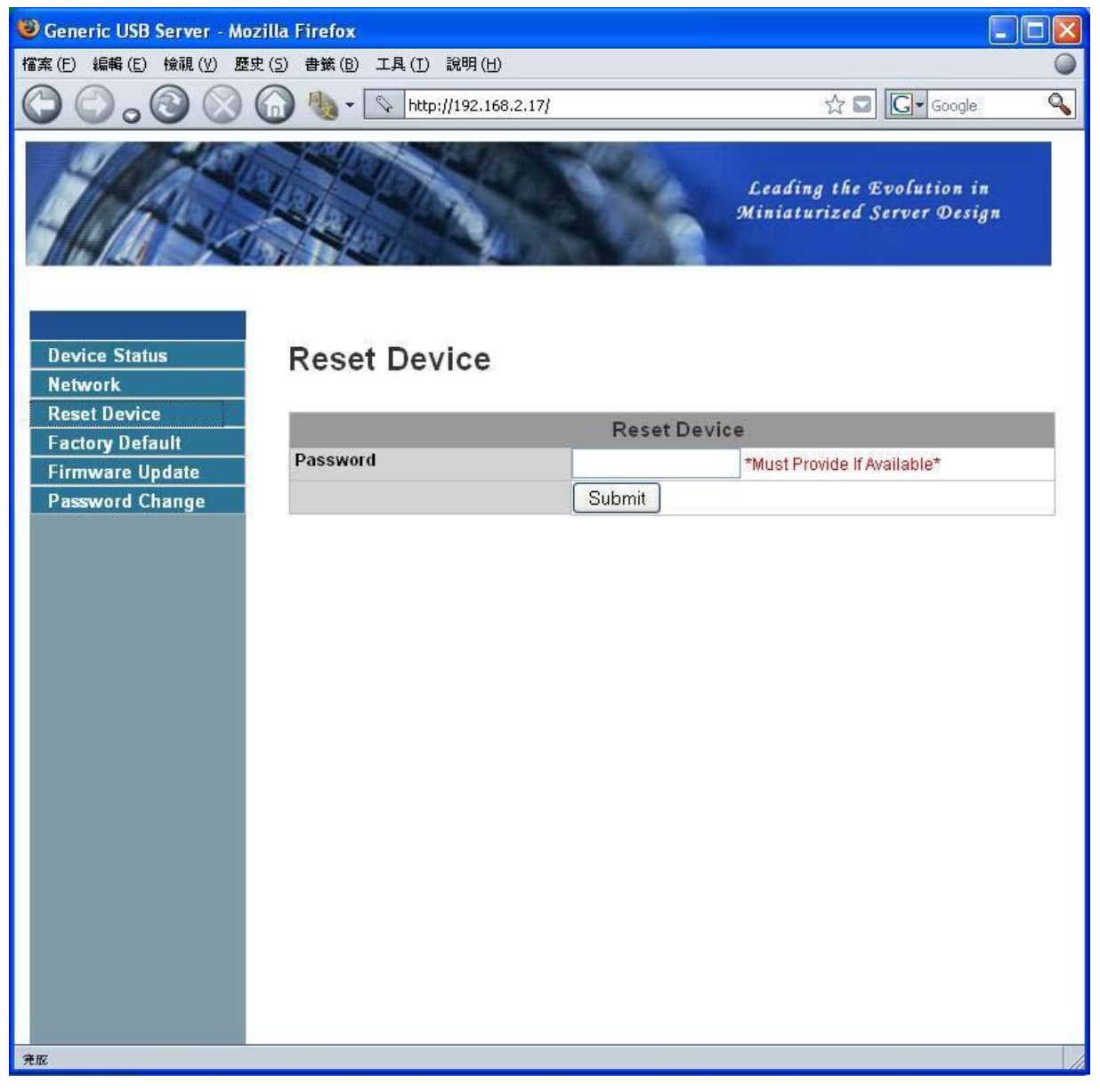

É possível reiniciar o servidor através do botão "Reiniciar servidor". Porém, se houver a necessidade de um código de acesso, é preciso inseri-lo para que a função funcione. O código de acesso padrão é vazio. Portanto, a menos que o código seja explicitamente alterado, não é necessário inserir nada para que a função funcione.

#### **Padrões de fábrica**

Clique nesta opção para entrar na página onde é possível restaurar as configurações de fábrica

do servidor:

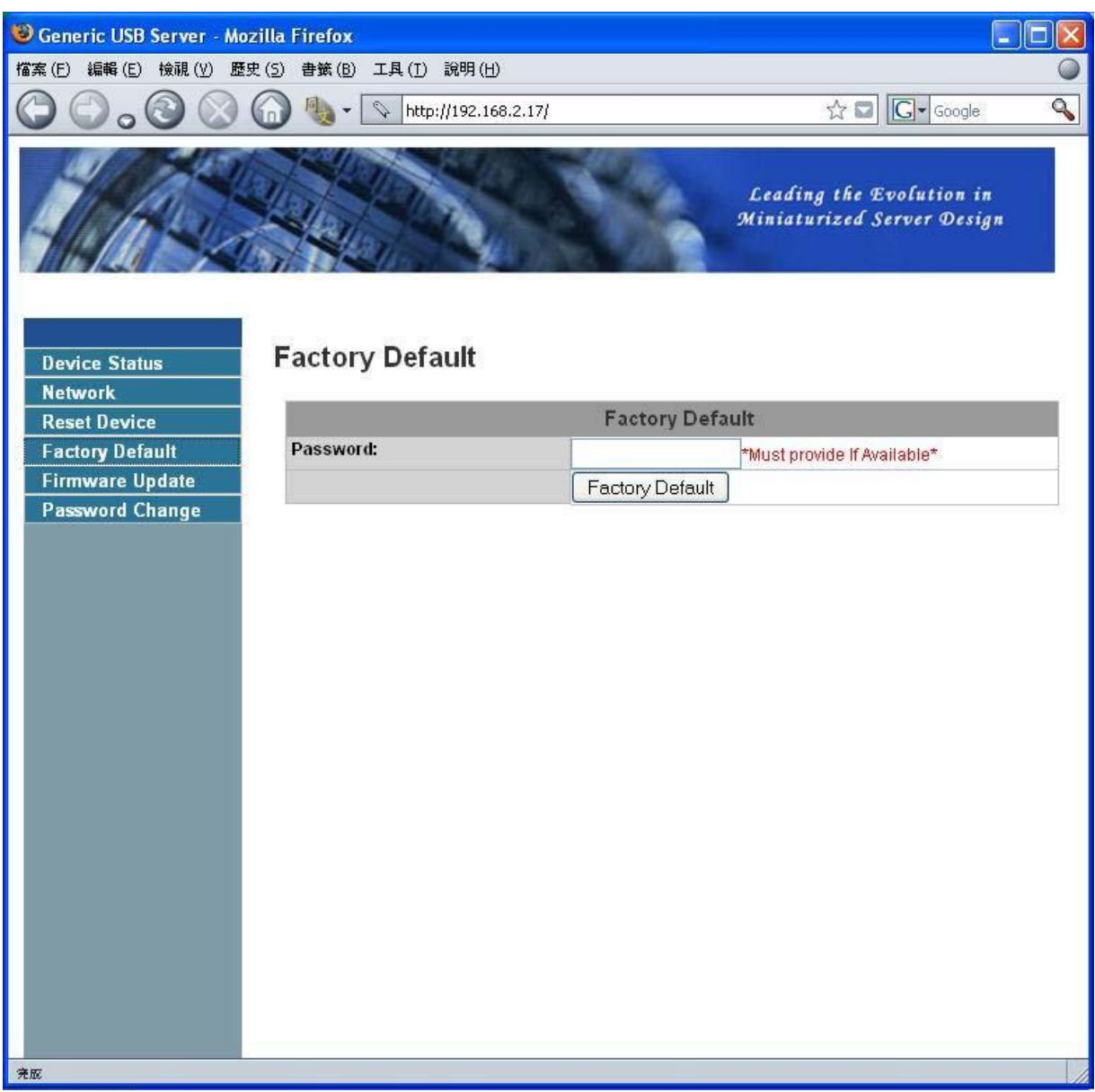

Novamente, o código de acesso não é necessário a menos que tenha sido alterado. Deixe o campo em branco e clique no botão "Padrões de fábrica" para reiniciar as configurações originais.

#### **Atualizar Firmware**

Esta opção abre a página onde será possível atualizar o firmware do servidor:

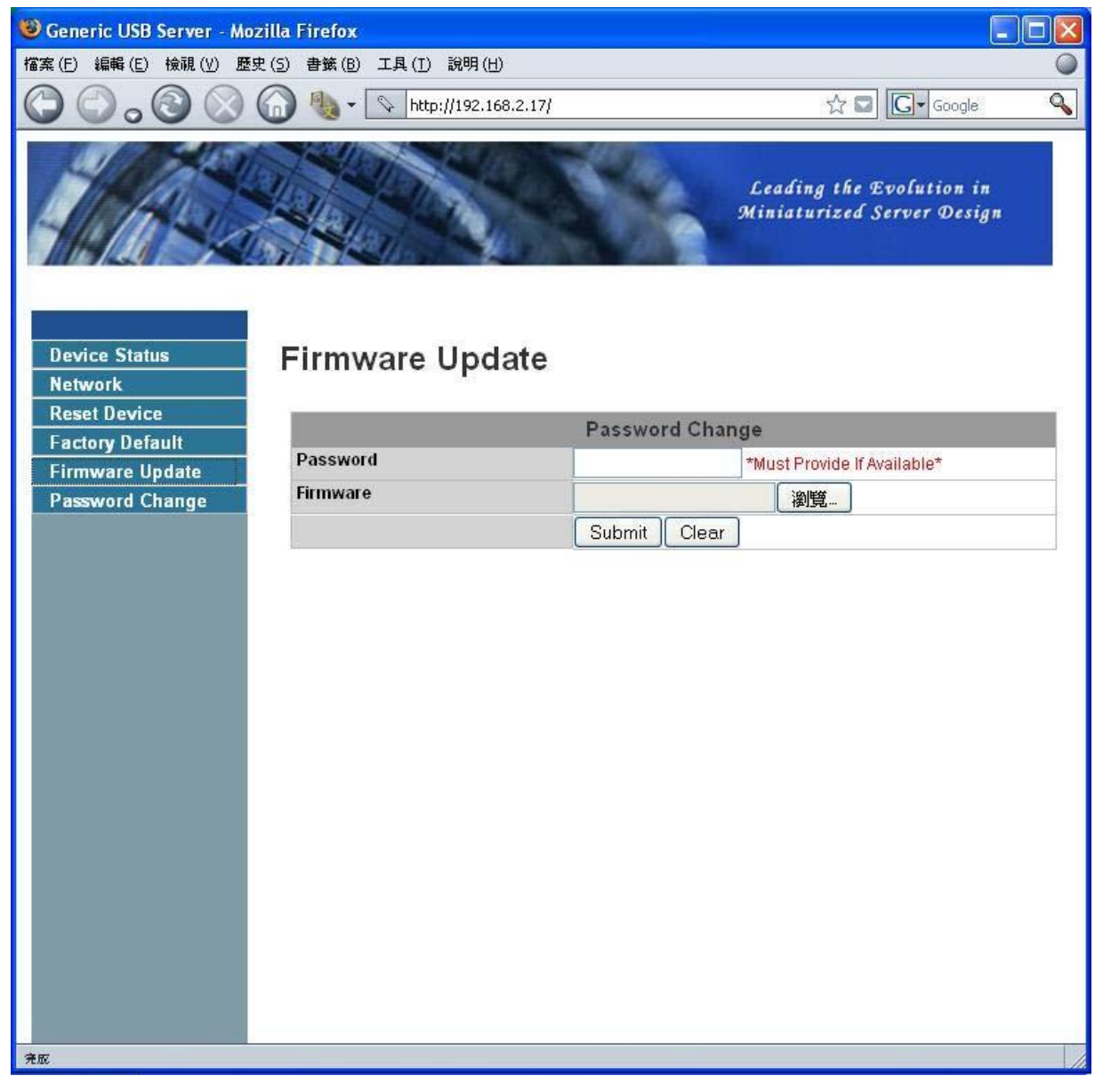

Clique no botão "Navegador" para navegar até o firmware que deseja atualizar, e então clique no botão "Enviar" para atualizar o firmware. Não é necessário inserir o código de acesso para esta operação a menos que tenha sido alterado. Basta deixar o campo em branco.

#### **Alterar código**

Clique nesta opção para entrar na página de alteração do código de acesso:

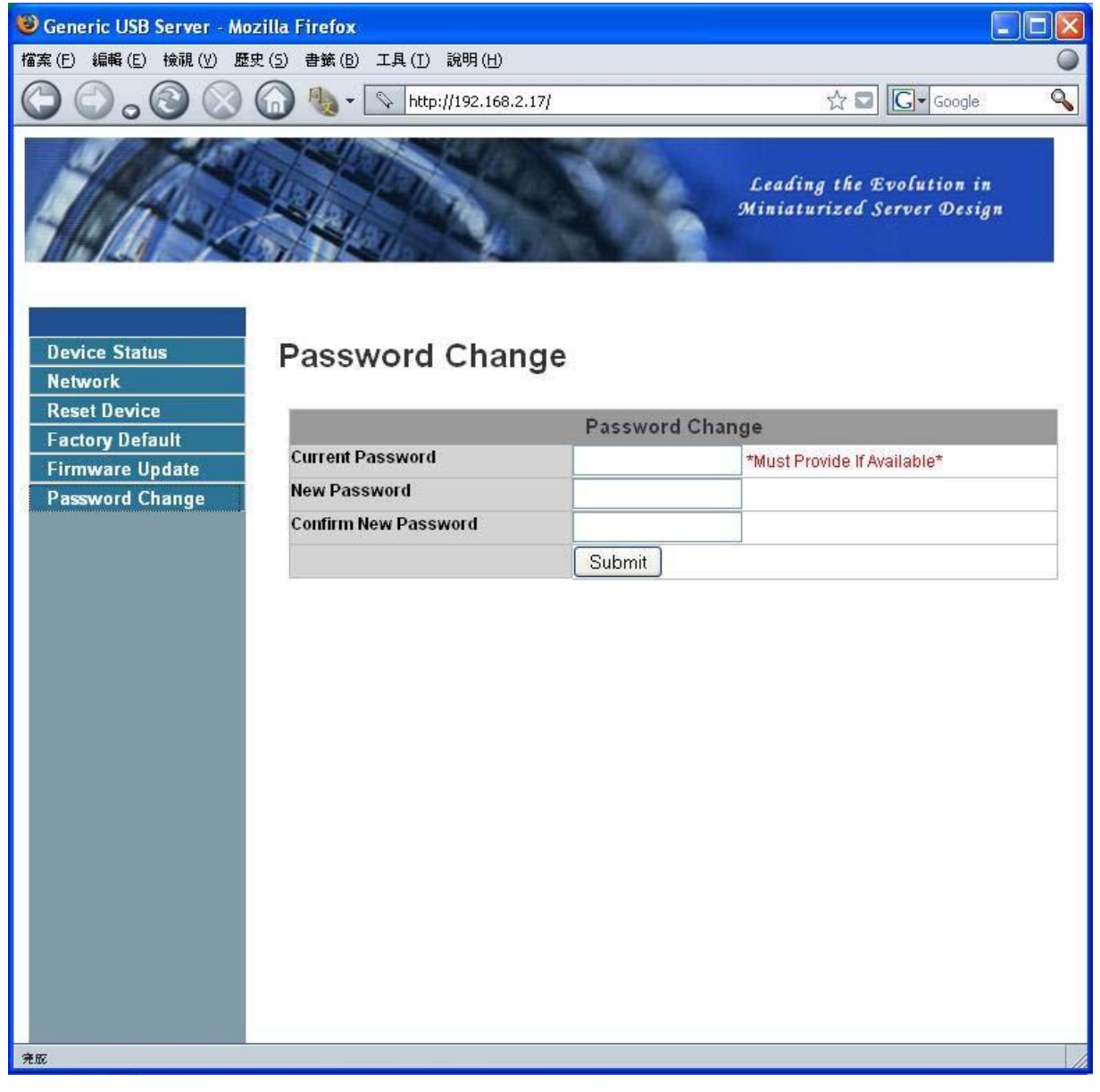

Para alterar o código, é necessário inserir o código atual e o novo código duas vezes para confirmar, e então clique em "Enviar". Se estiver a alterar o código pela primeira vez, não será necessário inserir o código atual.

### **Configuração com a Utilidade**

Uma outra forma de configurar o servidor é através da caixa de diálogo de configuração do

servidor USB. Para abrir a caixa de diálogo de configuração, clique com o botão direito do rato no

ícone do servidor para abrir este menu, e então selecione **Configurar servidor**.

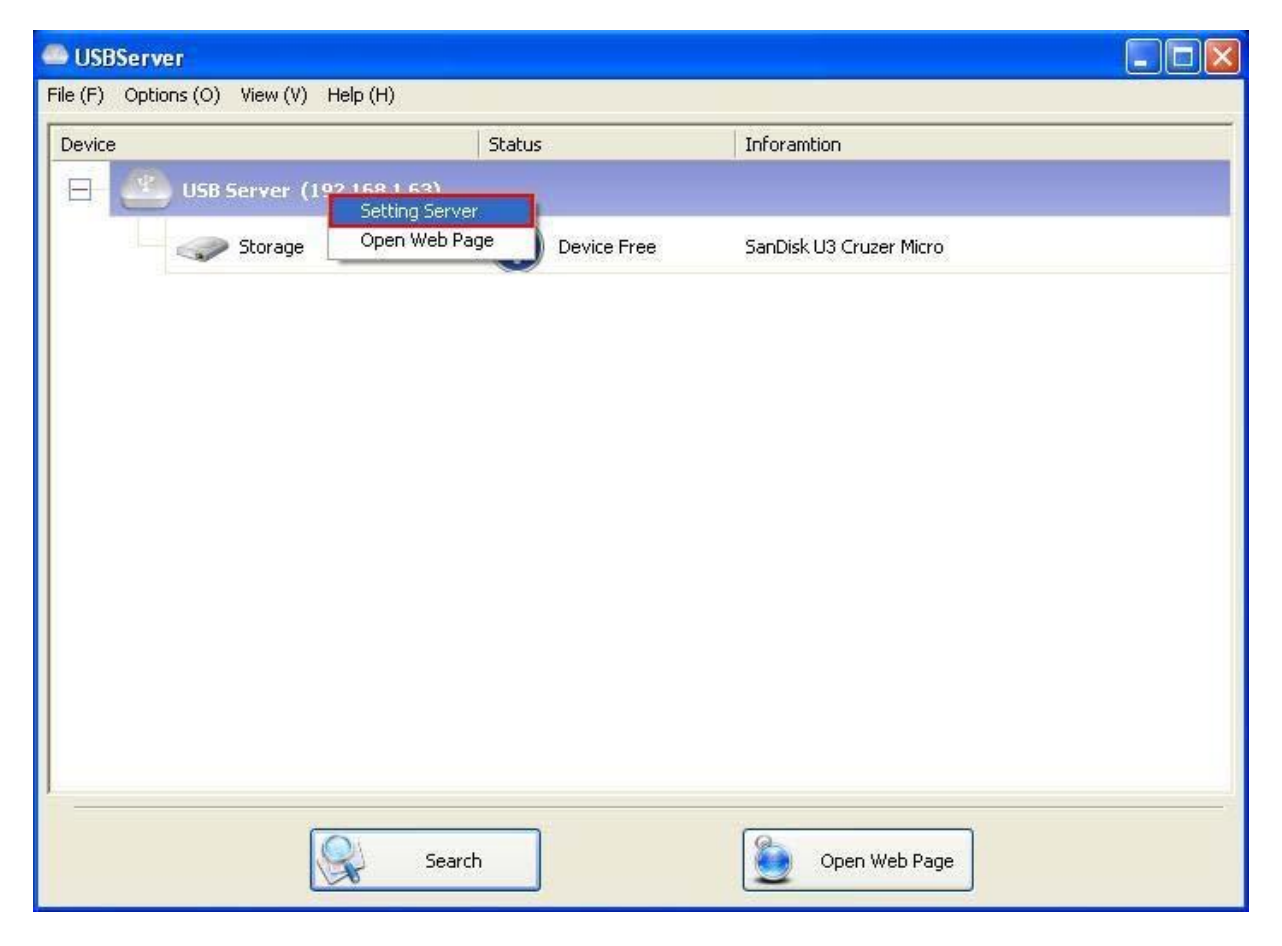

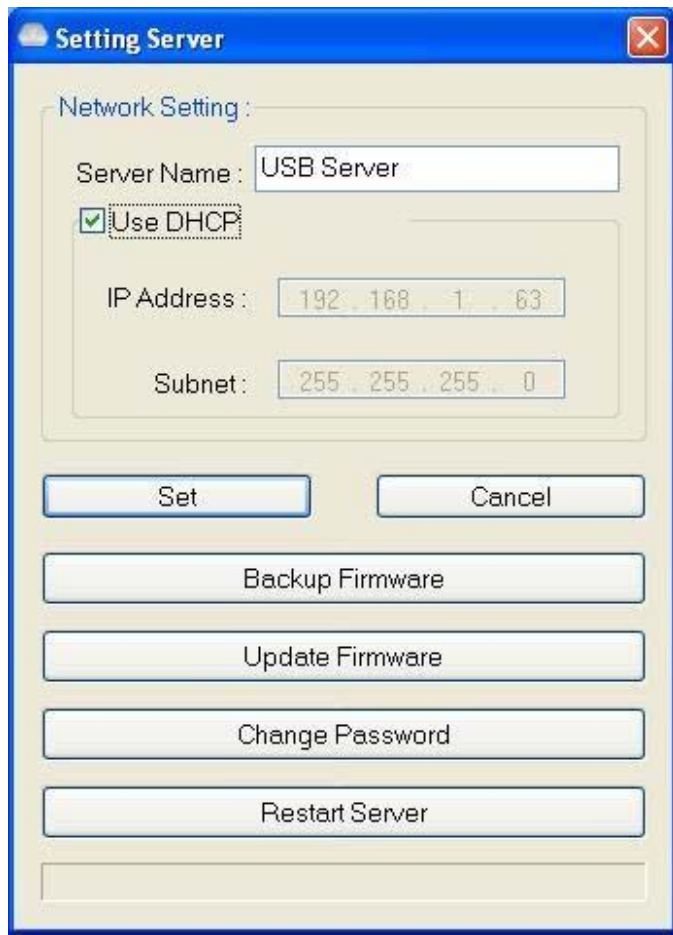

Pode ser necessário inserir o código de acesso se tiver sido alterado. Se não, a caixa de diálogo acima será mostrada imediatamente.

**Nome do servidor:** este campo permite-lhe alterar o nome do servidor. Altere-o quando quiser.

**UTILIZAR DHCP:** se esta opção estiver marcada, o seu servidor adquirirá o endereço IP

automaticamente.

Desmarque-o para inserir o endereço IP manualmente.

**OBSERVAÇÃO: é possível aplicar esta função a um servidor em diferentes segmentos da rede. PORÉM, alguns routers não permitem a comunicação entre servidores sob segmentos diferentes. Neste caso, não aparecerá o servidor em outros segmentos da rede.**  **Back-up de firmware:** esta função é um mecanismo de segurança para a função de atualizar firmware. Basta navegar até onde deseja salvar o ficheiro de back-up e clicar em **Salvar** para salvar o ficheiro.

**Atualizar Firmware:** atualize o firmware com esta função. Utilize o botão **Navegar** para escolher o firmware a ser atualizado. Clique em **Abrir** para iniciar.

**Alterar código:** basta inserir o novo código de acesso duas vezes para confirmação. Clique em **Enviar** para alterar.

#### **Reiniciar servidor**

Este botão reinicia o servidor. Lembre-se de que esta função não funcionará se o servidor que estiver a tentar reiniciar possui algum aparelho conectado a si, e se este aparelho estiver ocupado por um utilizador.

## **Funções do aparelho**

### **Conexão automática para impressão**

Esta é mais uma das funções convenientes deste produto.

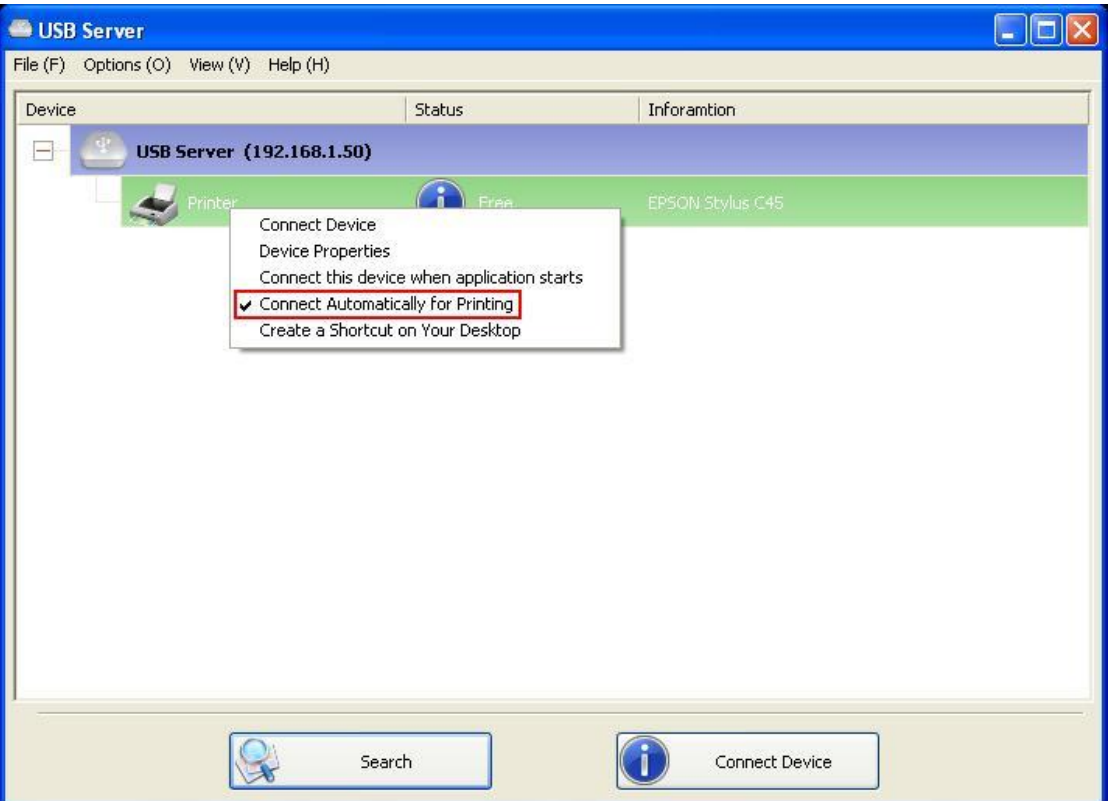

O que esta função faz é quando uma tarefa de impressão é enviada à impressora, ela é detectada e AUTOMATICAMENTE conectada à impressora para que o documento seja impresso.

Quando a tarefa de impressão estiver pronta, a impressora será AUTOMATICAMENTE desconectada de forma que não possa mais ser utilizada por outros utilizadores. O utilizador não

precisa mais conectar ou desconectar a impressora manualmente.

**OBSERVAÇÃO: esta função será ativada para impressoras ou multifuncionais instaladas e utilizadas com o seu PC. Para novas impressoras/multifuncionais, verifique se estão instaladas (via porta USB ou através do programa do servidor USB, a funcionar corretamente) no seu PC primeiro.** 

### $\Box$ ok USB Server File (F) Options (O) View (V) Help (H) Device Status Inforamtion USB Server (192.168.1.50) E Printer Free EPSON Stylus C45 pology Co.,Ltd. USB to Serial-ATA bridge Connect Device Device Properties Connect this device when application starts Create a Shortcut on Your Desktop  $|Q|$  $\overline{\mathbf{u}}$ Search Connect Device

### **Criar um atalho na área de trabalho**

Esta função cria um atalho em sua área de trabalho que, quando clicado duas vezes, inicia um aplicativo e conecta o aparelho alvo simultaneamente. Esta função é útil especialmente quando as funções ou uma das funções do aparelho alvo tiver que funcionar com um aplicativo específico, como impressoras multifuncionais e aparelhos de captura de imagem/fotos. Normalmente, se quiser capturar através de um scanner conectado ao servidor USB, é preciso primeiro conectar o aparelho ao programa do servidor USB, e então executar o programa de captura e iniciá-la. Ao terminar a captura, feche o programa de captura e desconecta o aparelho para que outros utilizadores possam utilizá-lo.

Porém, esta função de atalho consolida este passos em apenas dois cliques duplos. Vejamos um exemplo.

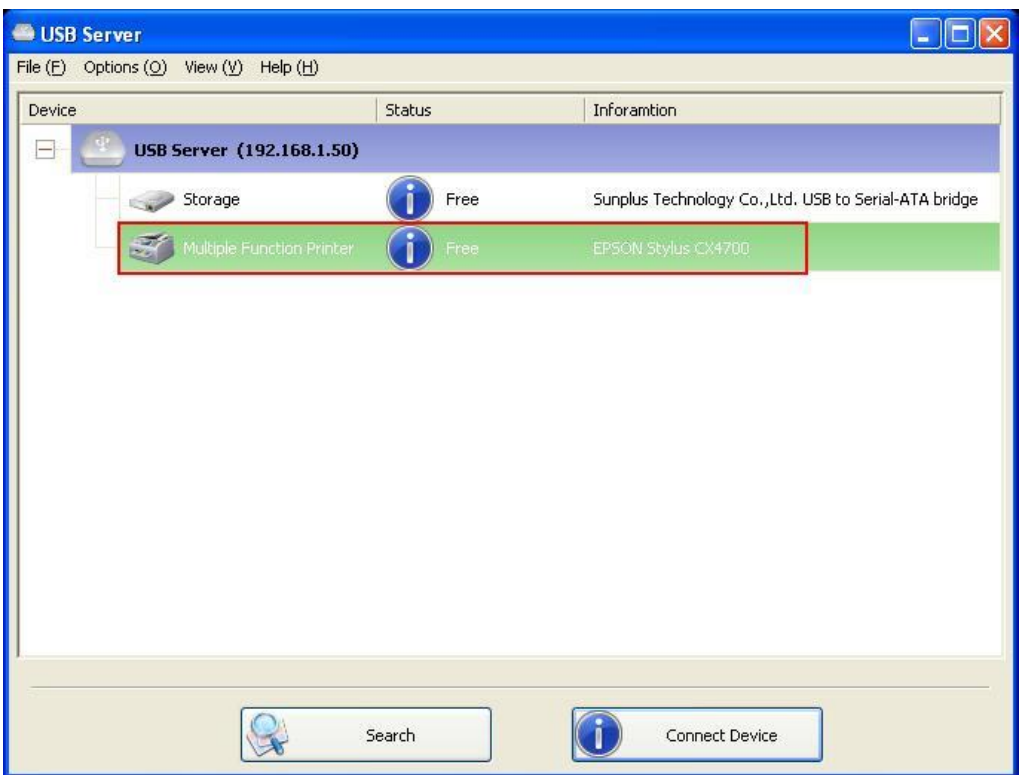

Utilizaremos esta EPSON MFP como exemplo.

Clique com o botão direito e selecione a opção "Criar um atalho na sua área de trabalho".

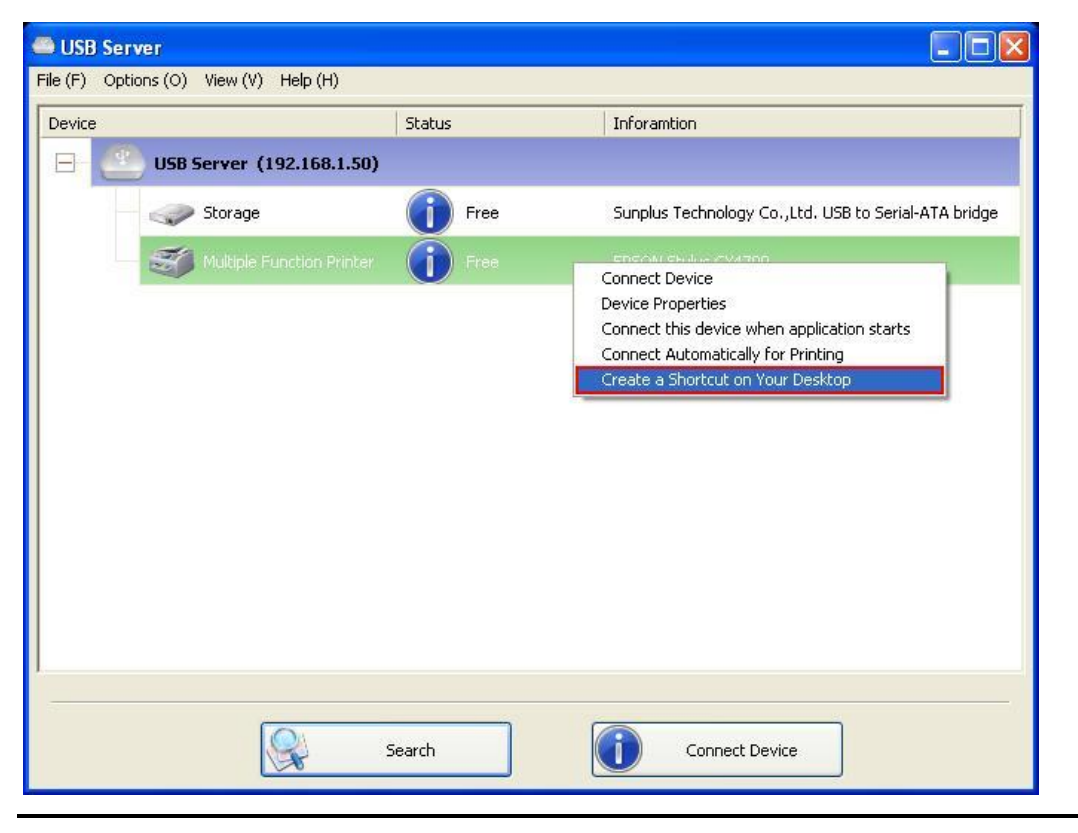

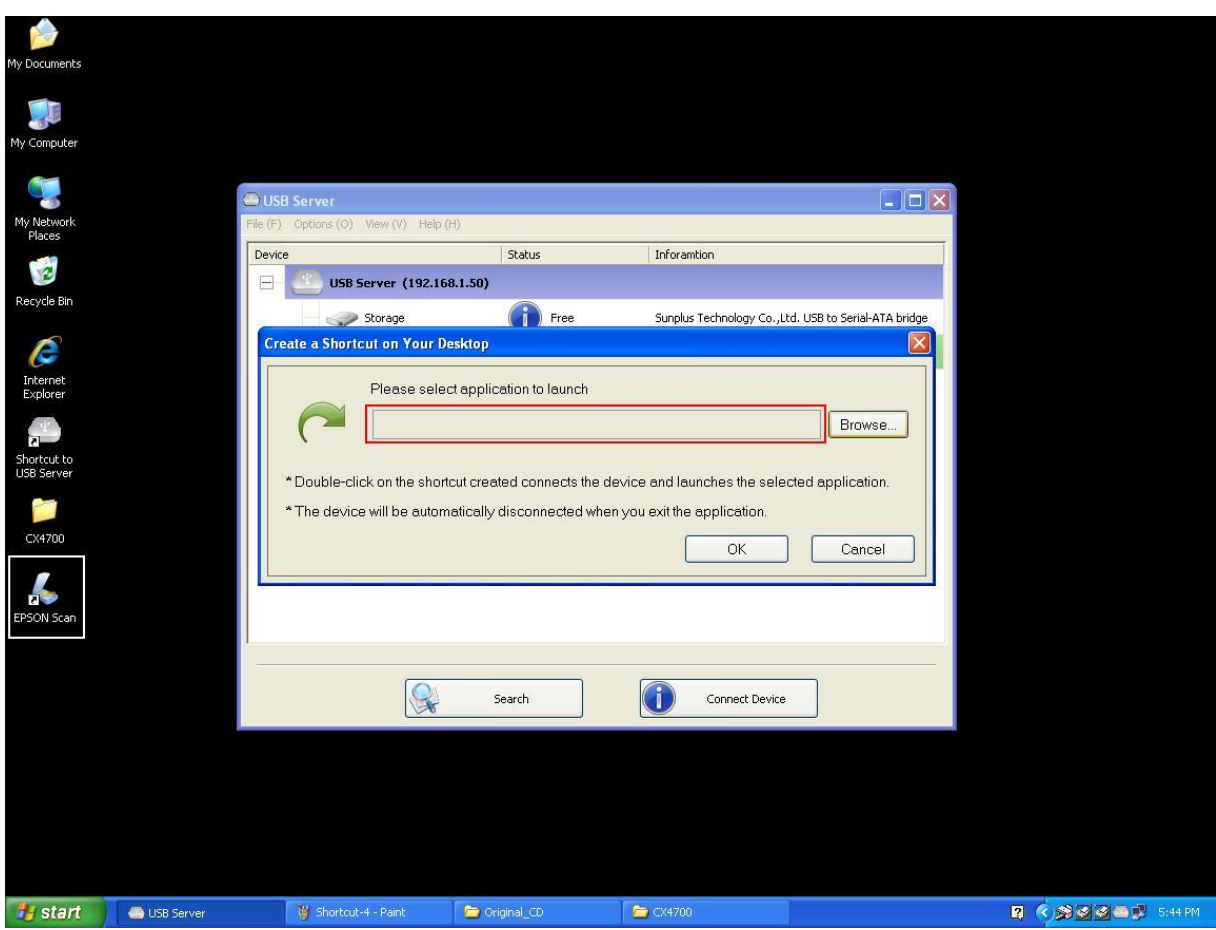

Em seguida, aparecerá esta caixa de diálogo.

Portanto, a EPSON MFP vem com um aplicativo de captura denominado EPSON Scan. É

possível ver um atalho para este programa de captura da EPSON na sua área de trabalho. Agora,

basta arrastar e mover o atalho do EPSON Scan até o campo de texto marcado.

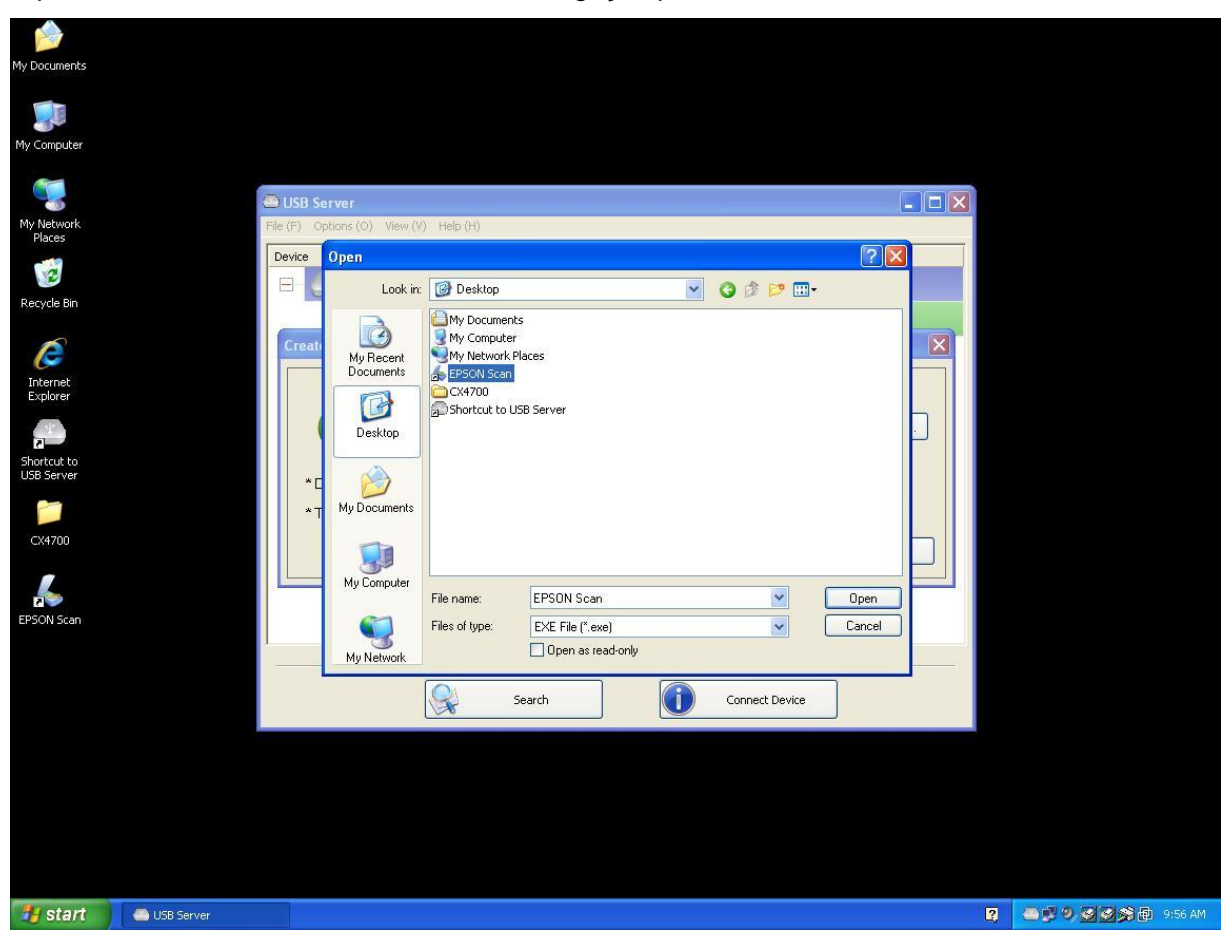

É possível também utilizar os botões de navegação para selecionar o atalho.

De qualquer forma, verifique se o caminho do programa foi capturado corretamente e clique no

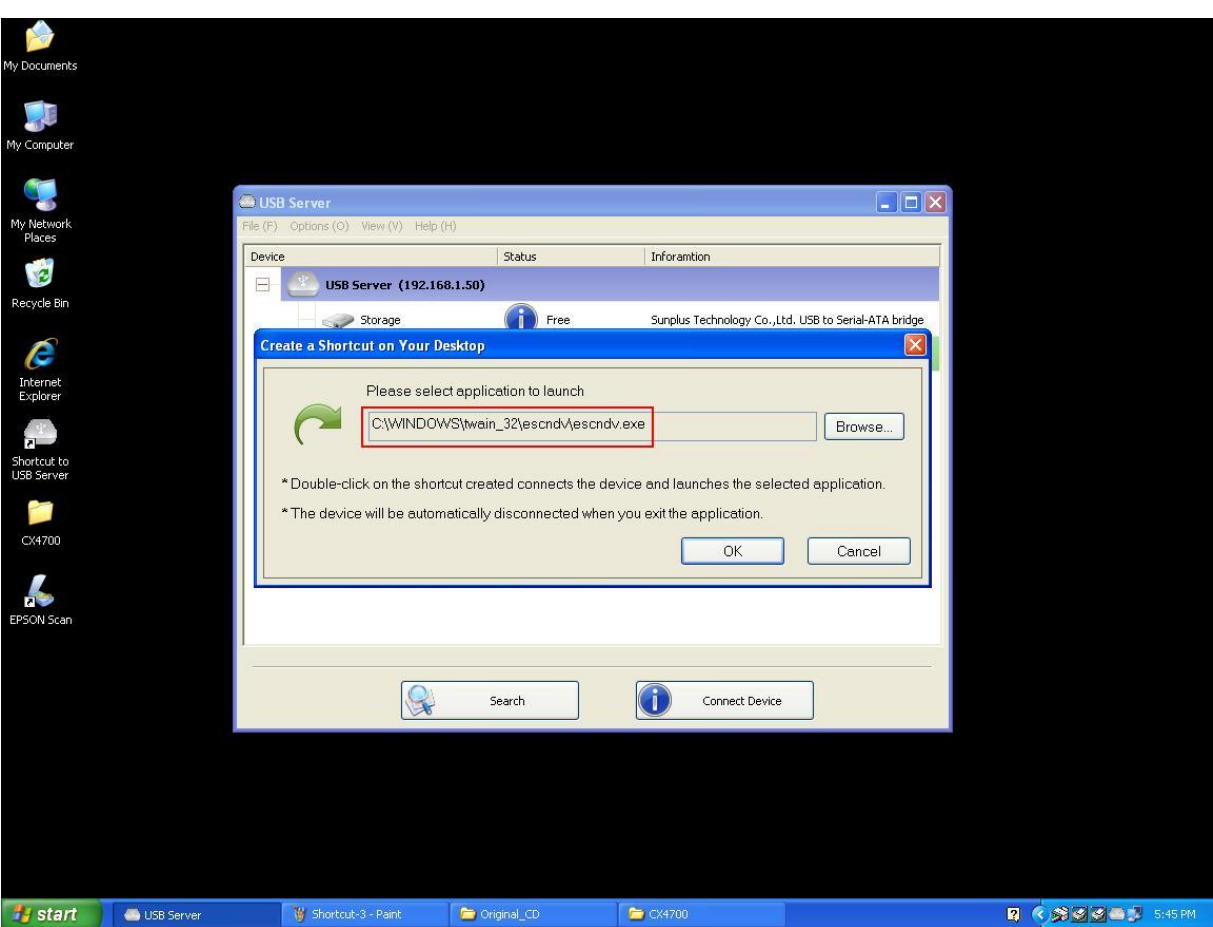

botão **OK**.

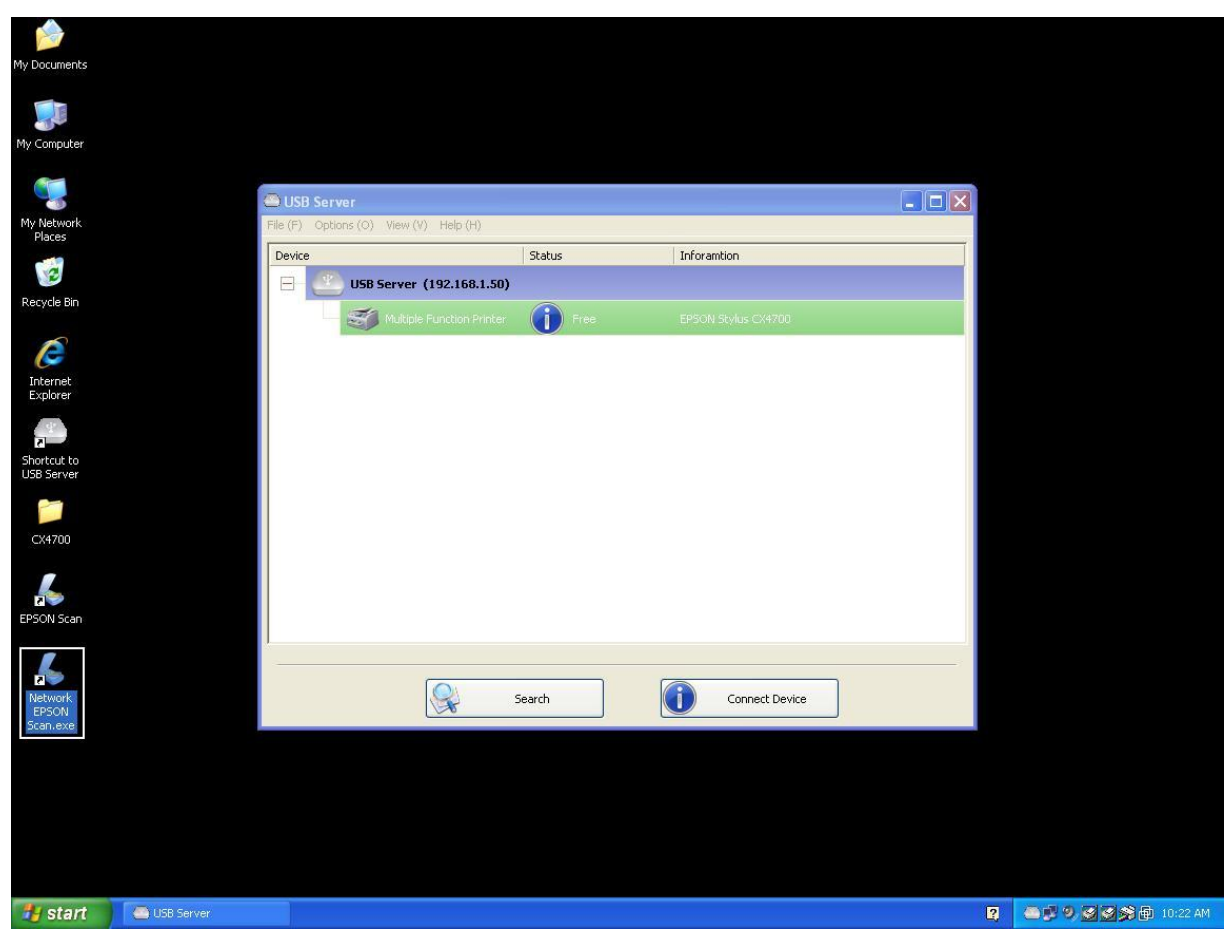

Então, um novo atalho será criado na sua área de trabalho.

A regra de nomeação dos novos atalhos é a adição do prefixo "Rede" ao nome do atalho original.

Agora, quando clicar duas vezes no novo atalho "Rede EPSON Scan", o programa é aberto e a EPSON MFP conecta-se ao mesmo tempo.

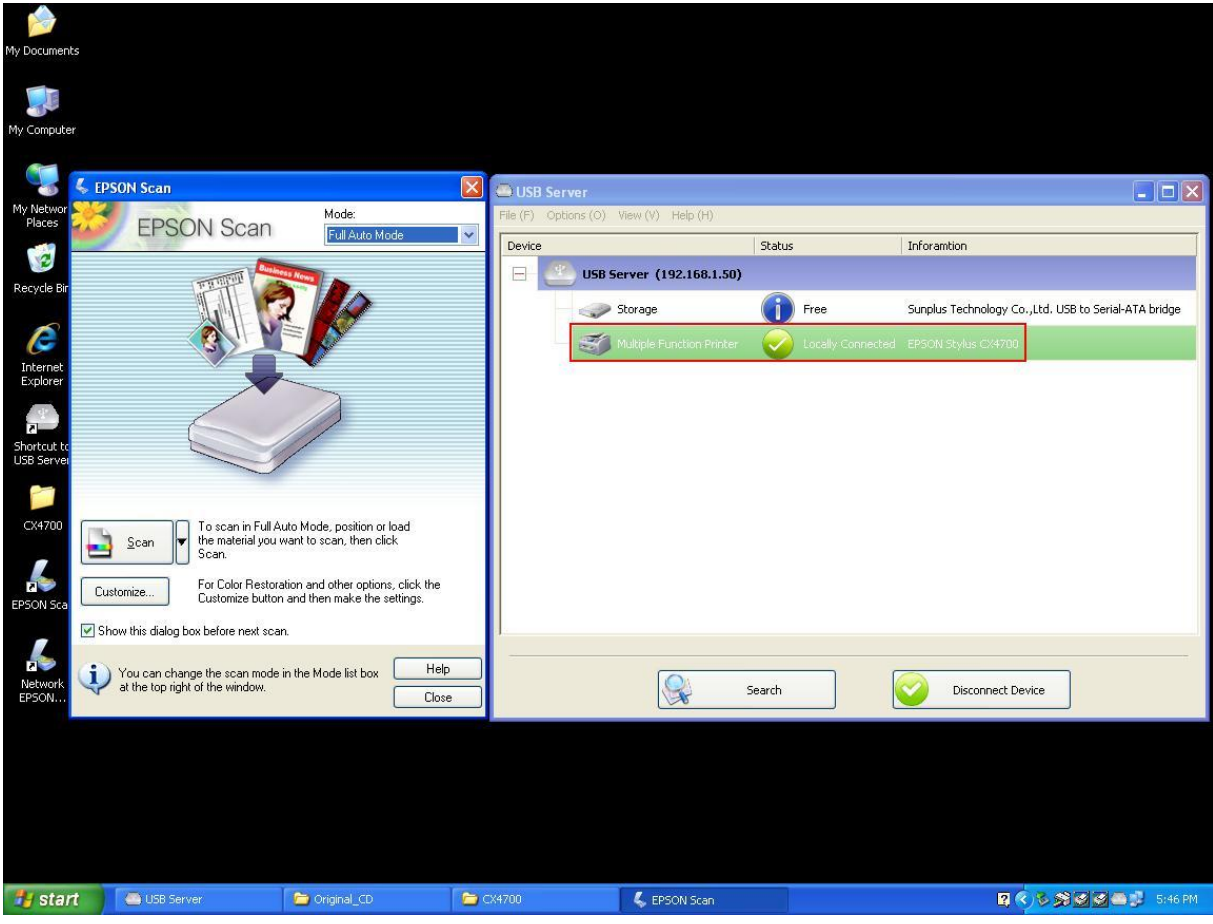

Então o processo de captura pode ser iniciado.

Quando terminar, basta fechar o programa do EPSON Scan e a EPSON MFP será desconectado automaticamente.

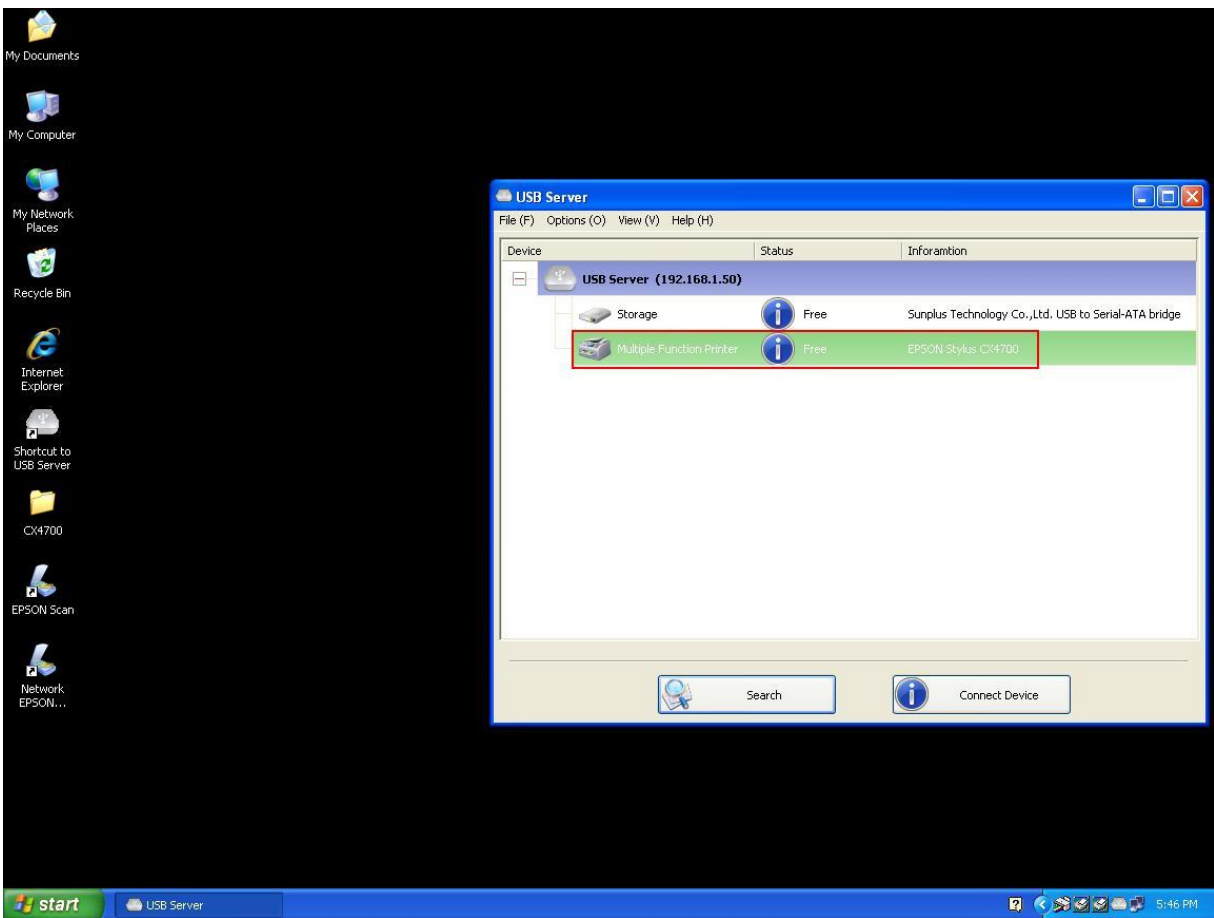

Agora a sua multifuncional ou seu scanner podem ser utilizador com o atalha na sua área de

trabalho, mantendo-se o programa do servidor USB minimizado na barra de tarefas.

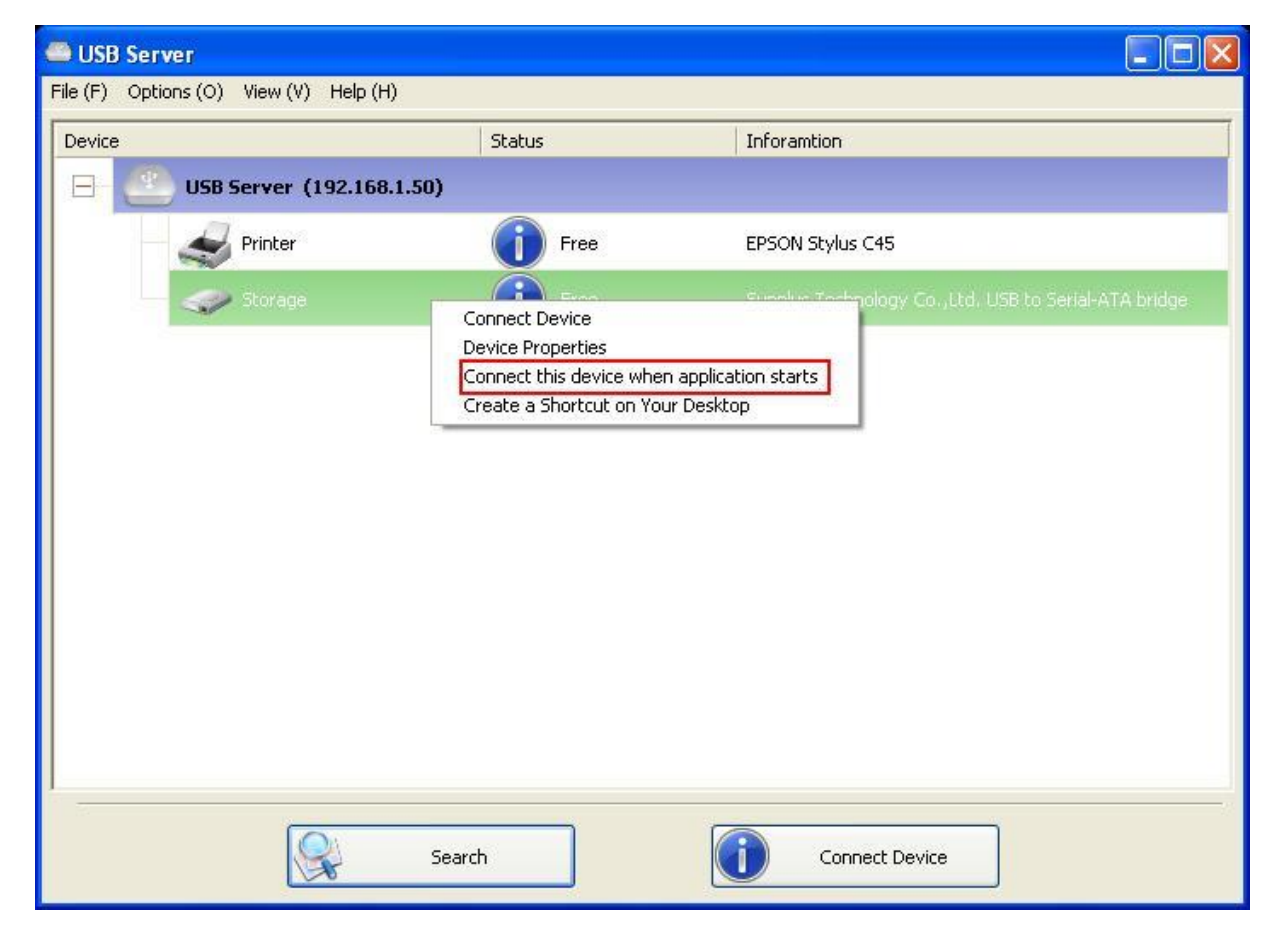

### **Conecte este aparelho quando o aplicativo iniciar**

Quando ativada, esta função conecta automaticamente o aparelho alvo 15 segundos após o início da execução do aplicativo. Se estiver a utilizar uma central USB ou se o servidor possuir um HUB embutido (o servidor USB de 4 portas possui um hub embutido), o aparelho não será conectado automaticamente se for mudado para outra porta.

Se este aparelho estiver ocupado quando o aplicativo for iniciado, não será conectado.

Se o aparelho estiver desligado quando o aplicativo for iniciado, o aparelho não será conectado.

### **Desconexão automática de impressora/MFP/aparelho de memória**

Estas funções existem para evitar casos em que um utilizador conecta uma impressora ou um

aparelho de memória mas esquece de desconectá-los ao terminar a utilização.

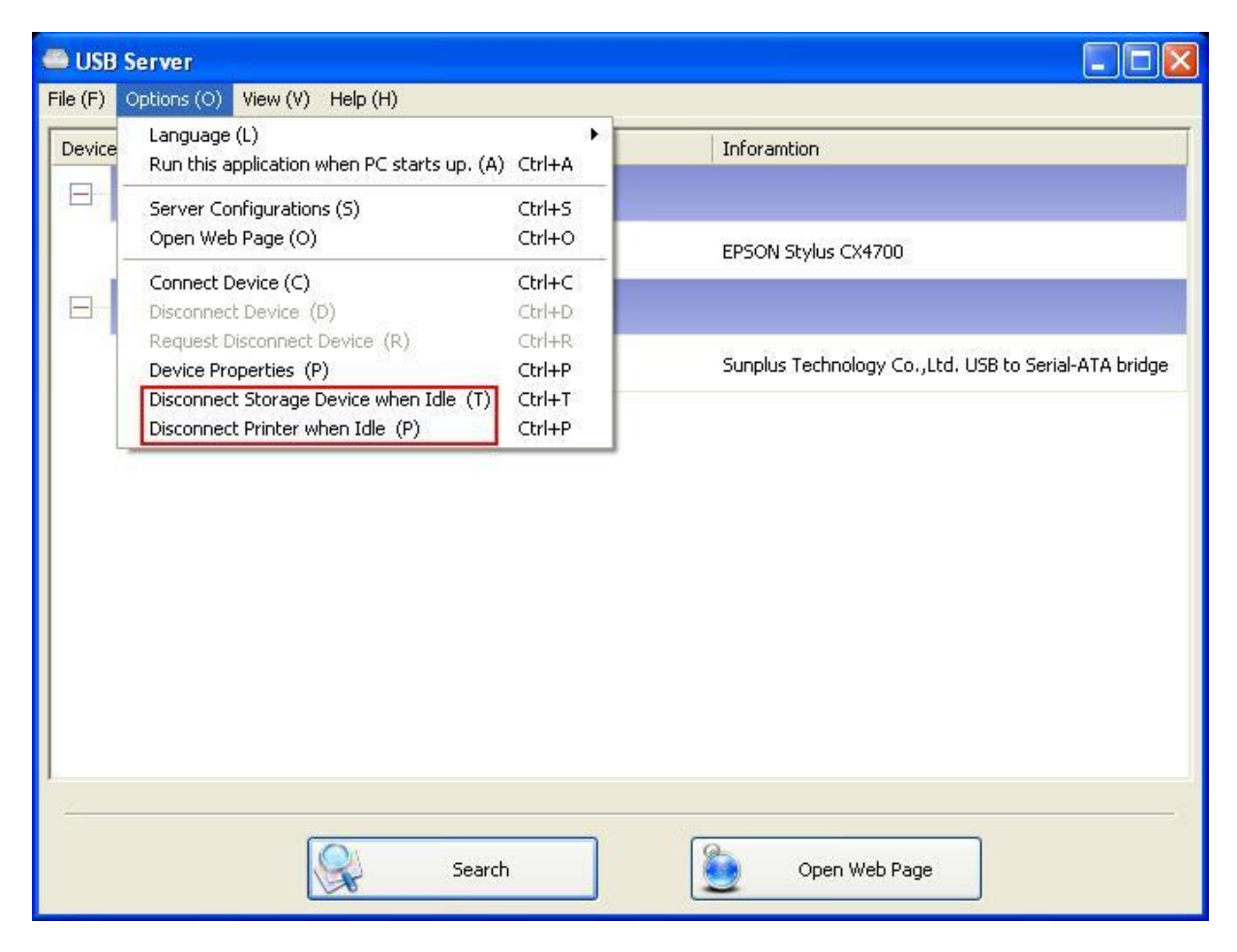

Se estas duas funções estiverem ativadas, aparecerá esta mensagem quando um aparelho de

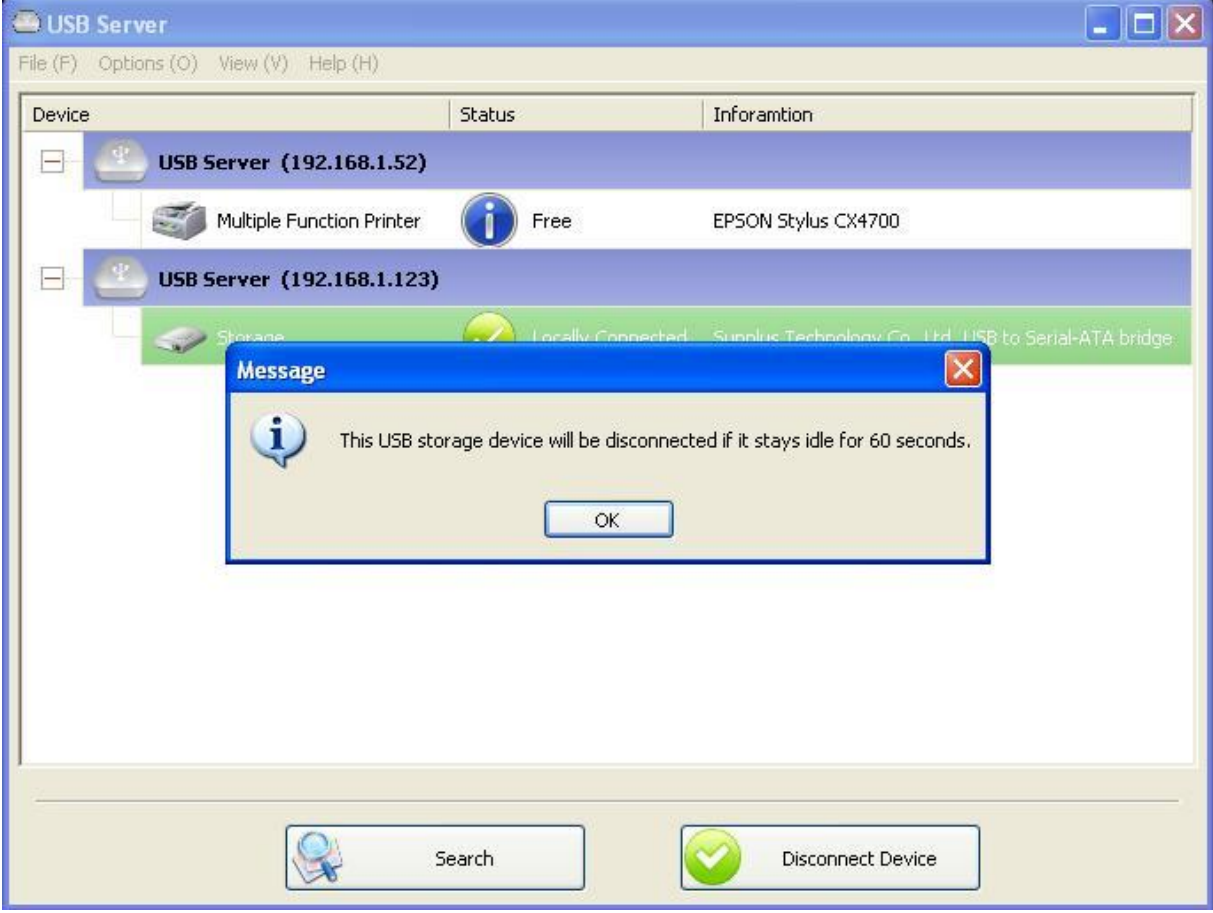

memória ou uma impressora forem conectados:

Se o tempo de espera esgotar-se e o aparelho tiver sido desconectado, aparecerá outra notificação:

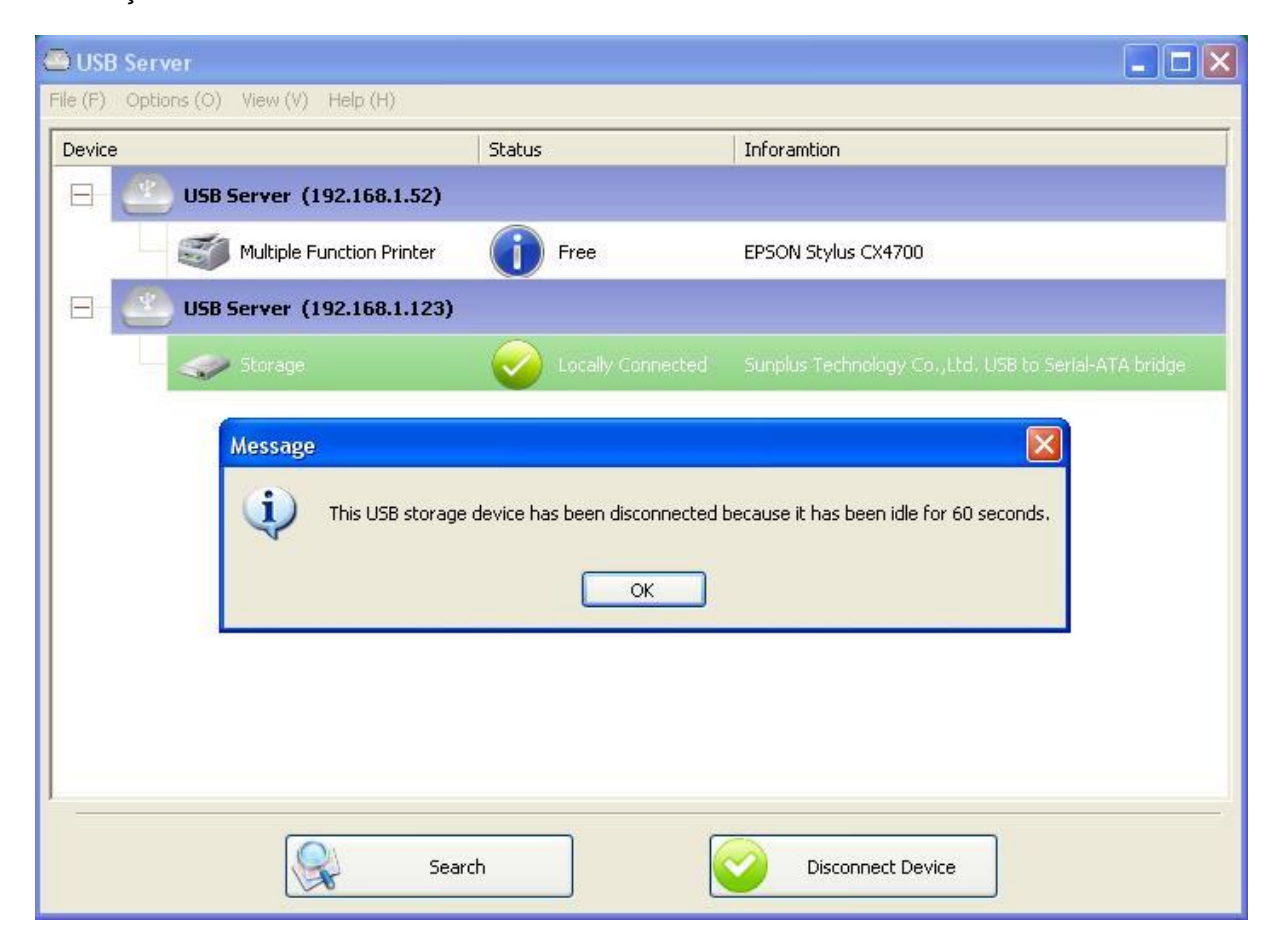

**OBSERVAÇÃO: esta função pode não funcionar com aparelhos de memória como pen drives ou memória flash. Estes aparelhos tendem a comunicar-se periodicamente (na base dos milissegundos) com o sistema operacional mesmo se o utilizador não estiver a ler ou gravar dados no aparelho. Portanto, o aparelho nunca aparece como "ocioso", e nunca será desconectado automaticamente com esta função. Aparelhos de memória externa tipo USD HDD não apresentam este problema.** 

## **Propriedades do aparelho**

Clique em Propriedades do aparelho para abrir a caixa de diálogo **Propriedades do aparelho**.

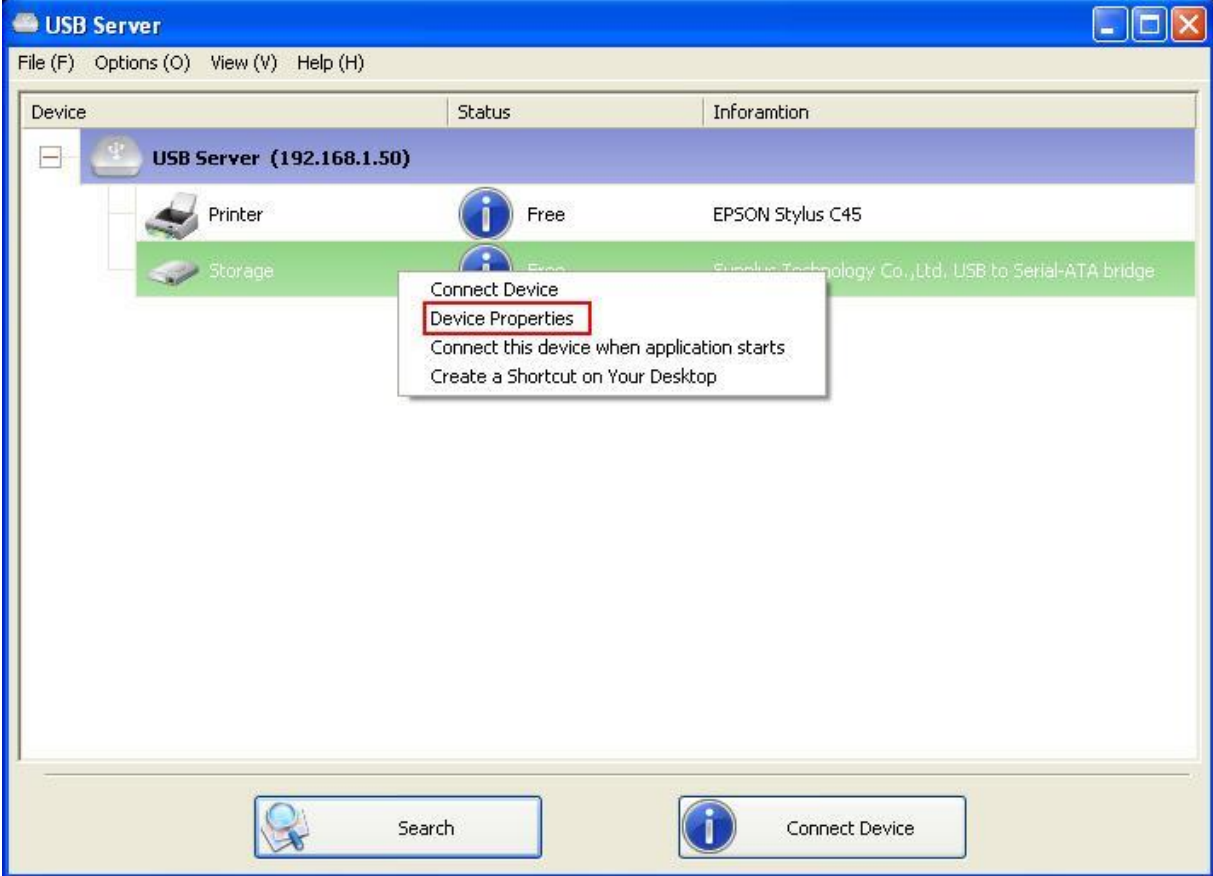

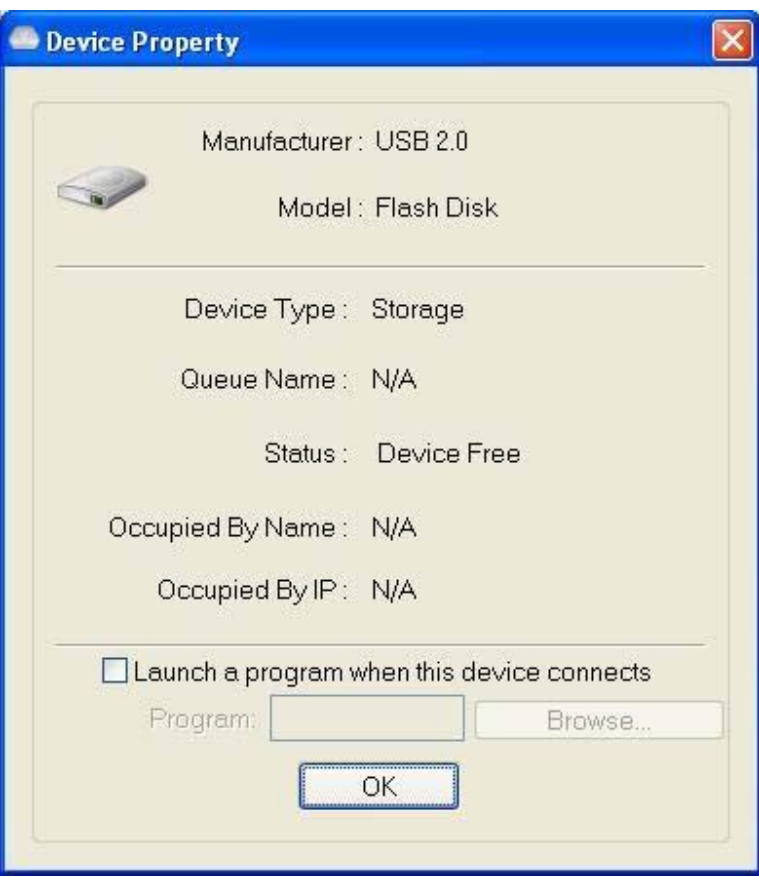

A caixa de diálogo **Propriedades do aparelho** mostra informações sobre o aparelho USB. Se o aparelho estiver ocupado, aparecerão também o nome e o IP do PC a ocupá-lo.

Esta caixa de diálogo oferece uma função muito útil. Verifique o campo **Abrir um programa quando este aparelho for conectado** e insira o caminho até o programa/utilitário/aplicativo, e então o programa/utilitário/aplicativo será iniciado automaticamente após a conexão do aparelho. Esta função serve particularmente se o aparelho USB conectado funcionar com um aplicativo, tal como um programa de captura de uma impressora multifuncional.

# **Ficheiro**

A função **Sair** fecha o programa.

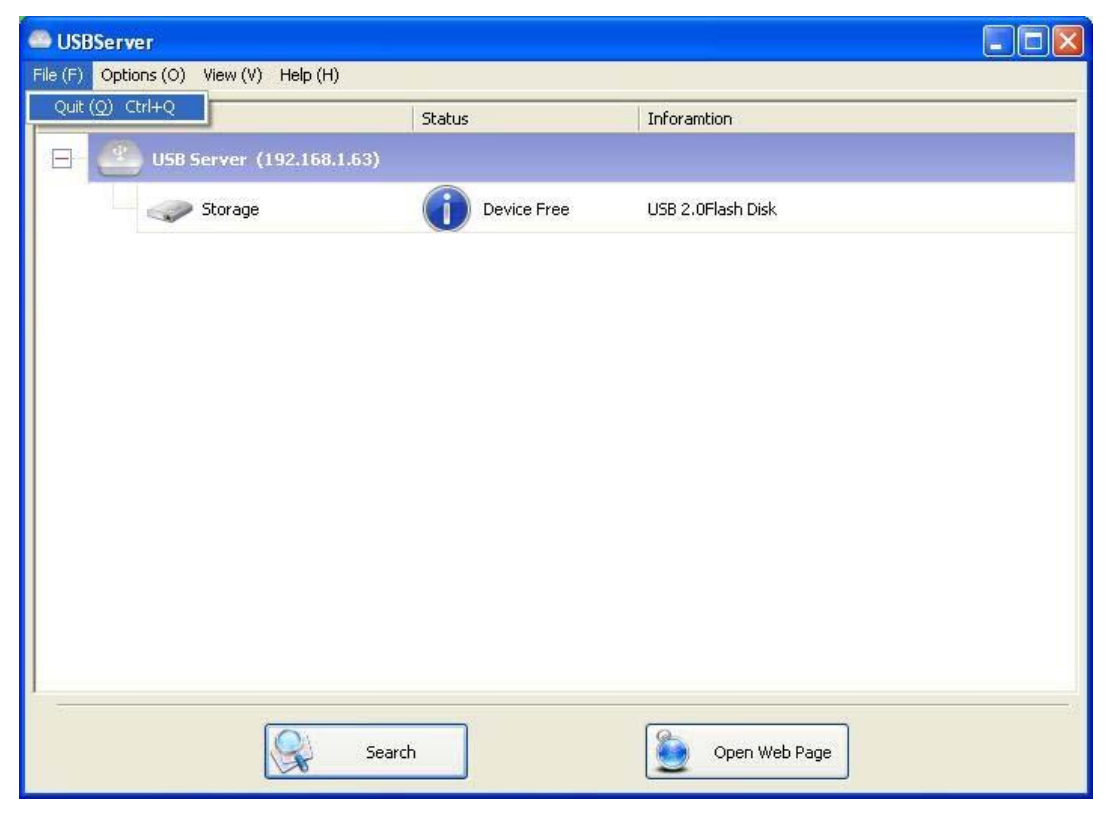

# **Opções**

### **Idioma**

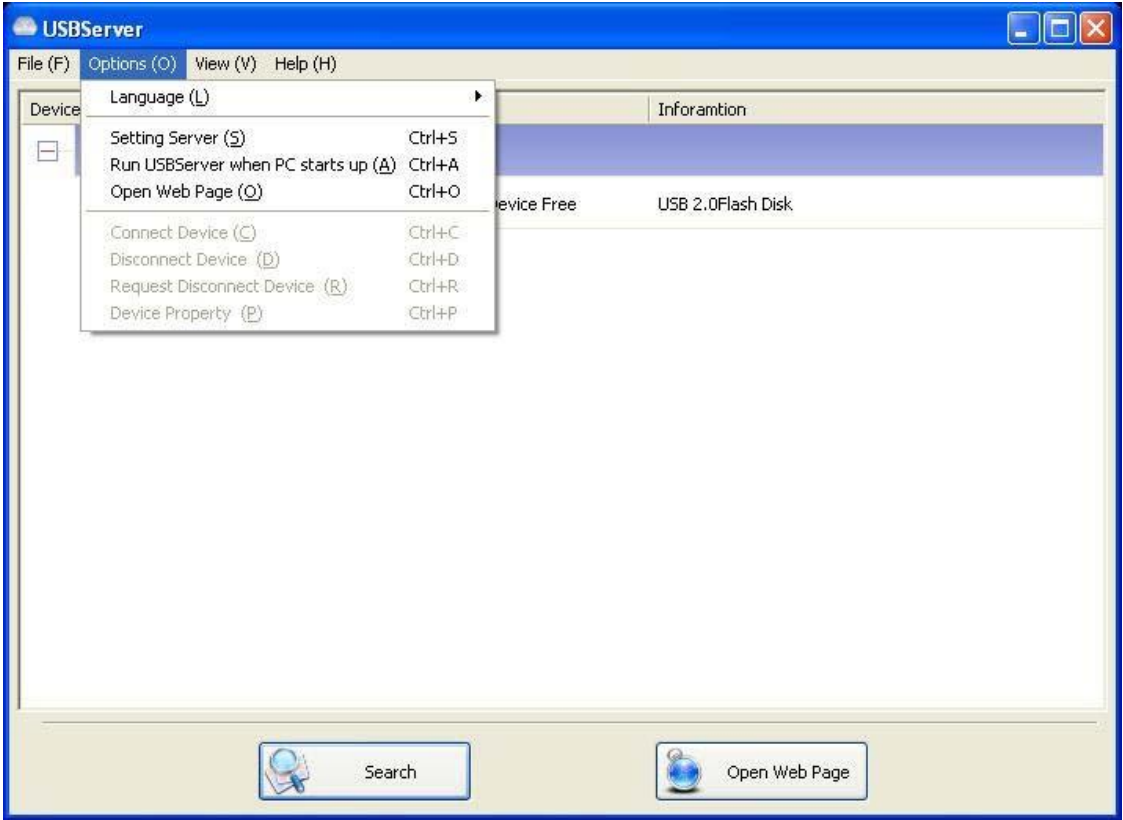

O idioma do programa pode ser alterado com esta opção. O idioma padrão será o mesmo do

idioma padrão do seu sistema.

## **Configurações do servidor**

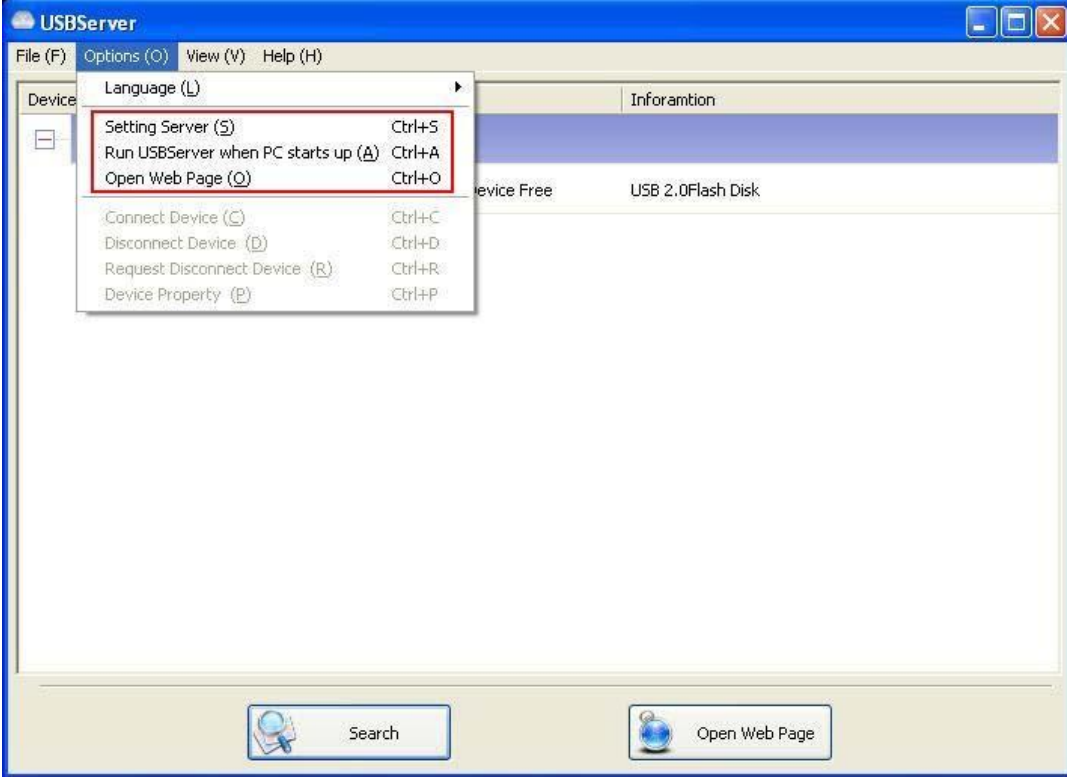

**Configurar servidor:** a mesma função de configuração do servidor do menu do ícone do servidor acessível através do clique com o botão direito.

**Executar servidor USB quando o PC iniciar:** esta utilidade é executada automaticamente

quando o seu sistema é iniciado.

**Abrir página na Web:** abre as configurações das páginas na Web do servidor.

#### USBServer  $\Box$ o $\times$ File (E) Options (O) View (V) Help (H) Language (L) Device Inforamtion Setting Server (5)  $Ctr$ H-S  $\Box$ Run USBServer when PC starts up (A) Ctrl+A Open Web Page (O)  $CtrI+O$ Connect Device (C)  $Ctrl + C$ Disconnect Device (D) Ctrl+D Request Disconnect Device (R) Ctrl+R  $Ctrl + P$ Device Property (P) Search Connect Device

### **Configurações do aparelho**

**Conectar aparelho e Desconectar aparelho:** conecta e desconecta o aparelho selecionado.

**Requerer desconexão do aparelho:** se quiser utilizar um aparelho ocupado por outro utilizador, é possível marcar o aparelho e utilizar esta função. Isto envia uma mensagem ao utilizador ocupante com o seu pedido. O utilizador ocupante pode liberar o aparelho ou negar o pedido se ainda estiver a utilizá-lo.

## **Busca**

Se houver necessidade de saber o estado de todos os servidores e aparelhos imediatamente,

utilize o botão **Busca**.

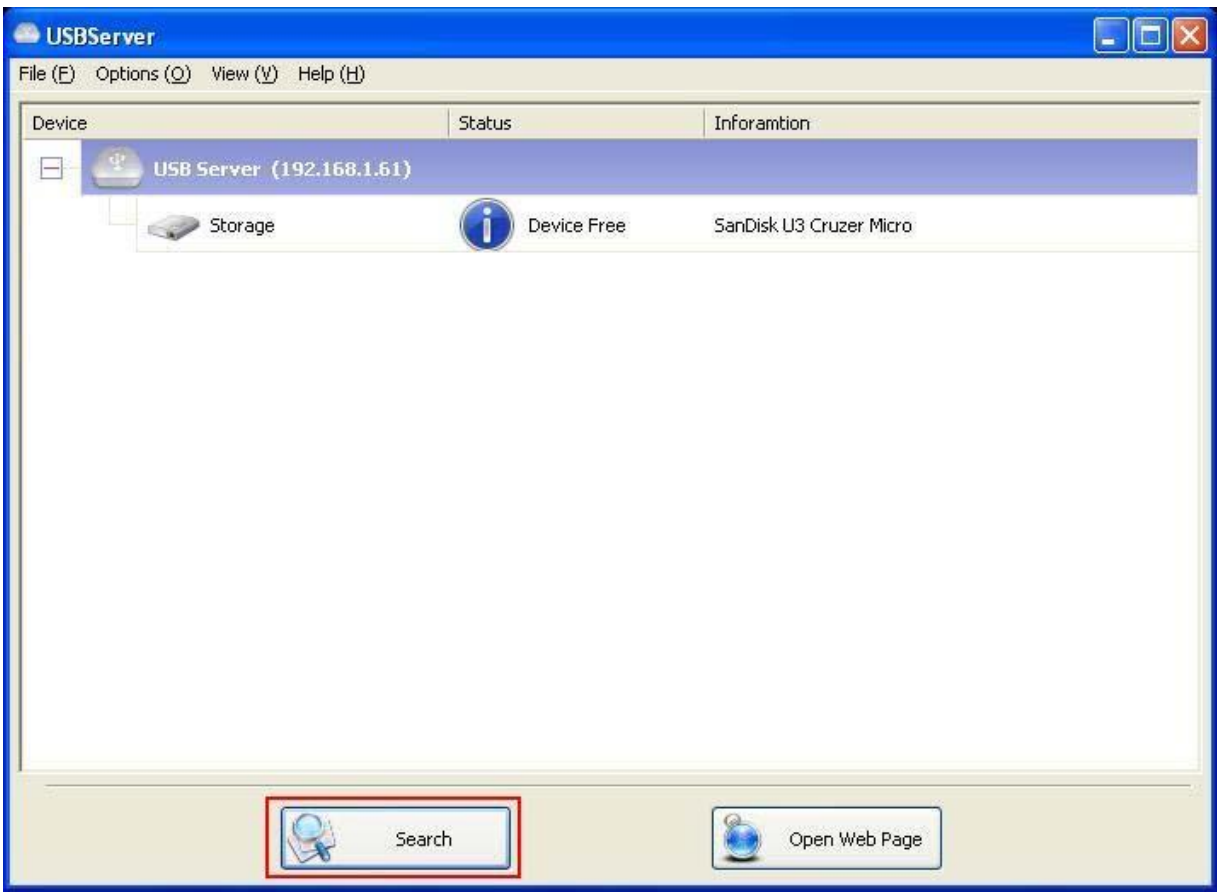

Clique no botão **Busca** para iniciar o programa que verificará imediatamente o estado de todos os

servidores e aparelhos da rede. O resultado será atualizado na lista ramificada.

## **Visualizar**

A lista ramificada na caixa de diálogo principal possui dois modos de visualização: o modo "servidores e aparelhos" e o modo "somente aparelhos". O modo padrão é o "somente aparelhos". Pode-se alternar o modo com a opção Visualização no menu de controlo:

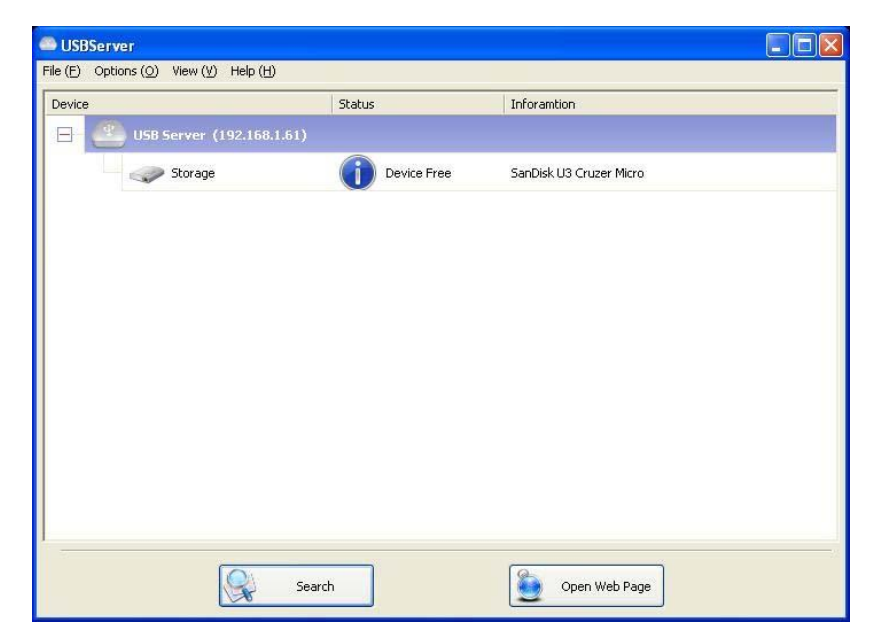

#### **Visualização de servidores e aparelhos**

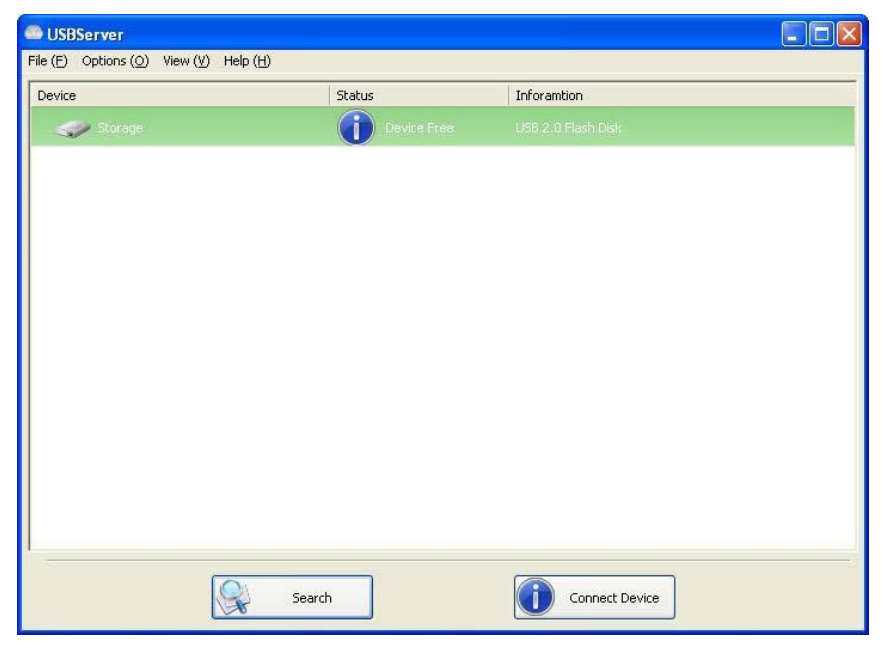

**Visualização somente de aparelhos** 

## **Ajuda -> Sobre**

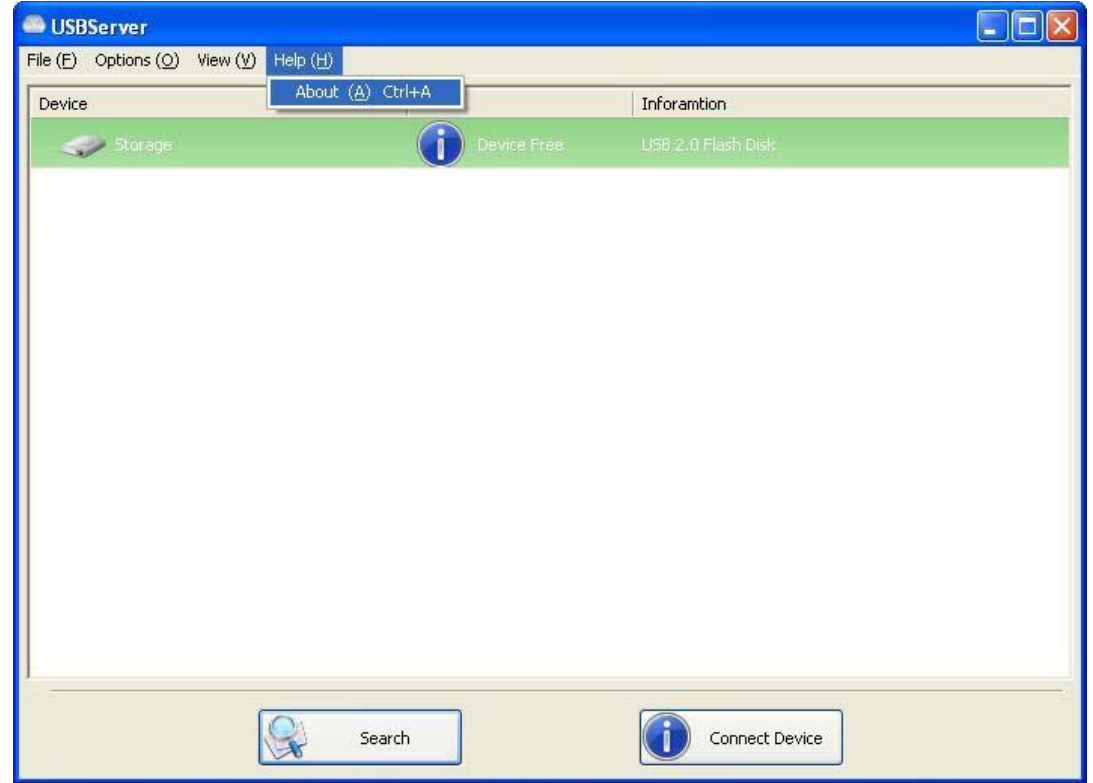

A opção Sobre abre uma caixa de diálogo com informações legais e outras:

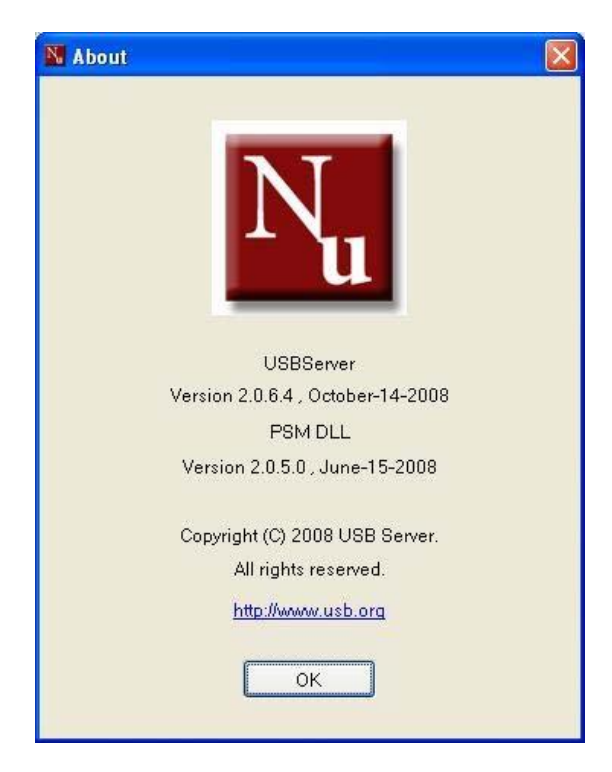

## **Suporte técnico**

Se tiver alguma dúvida que a secção Resolução de problemas não mencione, entre em contacto connosco.